**Wireless Music WACS7000/WACS7005 Center + Station**

User manual

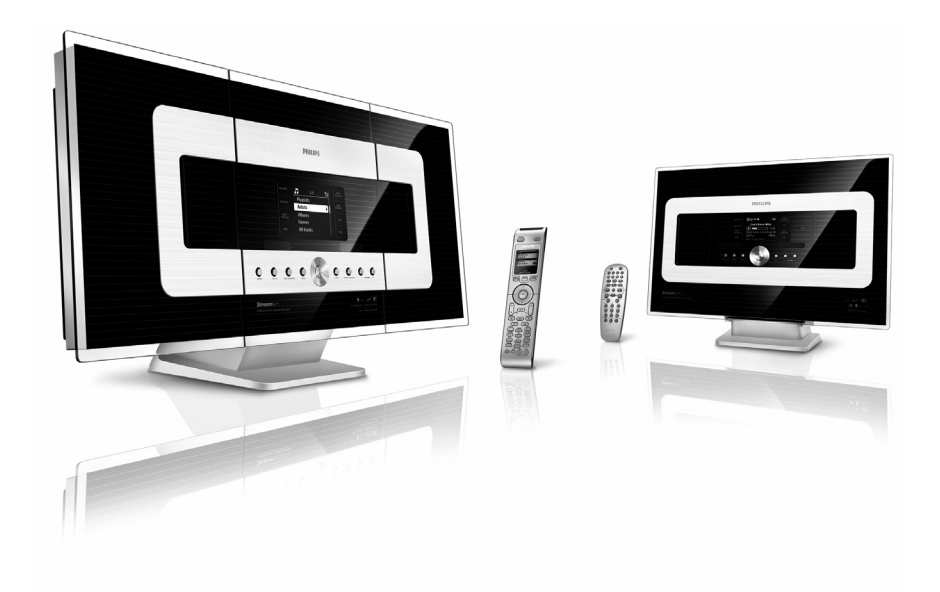

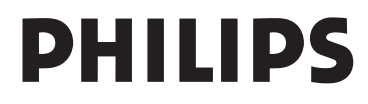

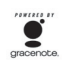

## **Hearing Safety**

### **Listen at a moderate volume.**

- Using headphones at a high volume can impair your hearing. This product can produce sounds in decibel ranges that may cause hearing loss for a normal person, even for exposure less than a minute. The higher decibel ranges are offered for those that may have already experienced some hearing loss.
- Sound can be deceiving. Over time your hearing "comfort" level" adapts to higher volumes of sound. So after prolonged listening, what sounds "normal" can actually be loud and harmful to your hearing. To guard against this, set your volume to a safe level before your hearing adapts and leave it there.
- Sound can be deceiving. Over time your hearing "comfort" level" adapts to higher volumes of sound. So after prolonged listening, what sounds "normal" can actually be loud and harmful to your hearing. To guard against this, set your volume to a safe level before your hearing adapts and leave it there.

#### **To establish a safe volume level:**

- Set your volume control at a low setting.
- Slowly increase the sound until you can hear it comfortably and clearly, without distortion.

### **Listen for reasonable periods of time:**

- Prolonged exposure to sound, even at normally "safe" levels, can also cause hearing loss.
- Be sure to use your equipment reasonably and take appropriate breaks.

### **Be sure to observe the following guidelines when using your headphones.**

- Listen at reasonable volumes for reasonable periods of time.
- Be careful not to adjust the volume as your hearing adapts.
- Do not turn up the volume so high that you can't hear what's around you.
- You should use caution or temporarily discontinue use in potentially hazardous situations.
- You should use caution or temporarily discontinue use in potentially hazardous situations.
- Do not use headphones while operating a motorized vehicle, cycling, skateboarding, etc.; it may create a traffic hazard and is illegal in many areas.

## **Contents**

5.5 MUTE \_\_\_\_\_\_\_\_\_\_\_\_\_\_\_\_\_\_\_\_\_\_\_\_27 5.6 Sound control \_\_\_\_\_\_\_\_\_\_\_\_\_\_\_27-28

5.7 Display adjustment\_\_\_\_\_\_\_\_\_\_\_\_\_\_ 28

5.6.1 Equalizer 5.6.2 Bass adjustment 5.6.3 Incredible surround

## **1. General information**

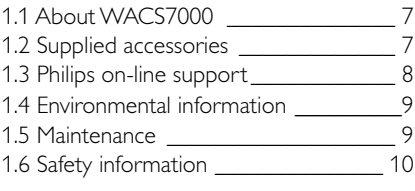

## **2. Controls**

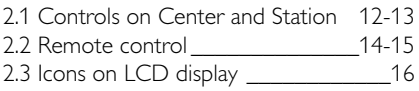

## **3. Installation**

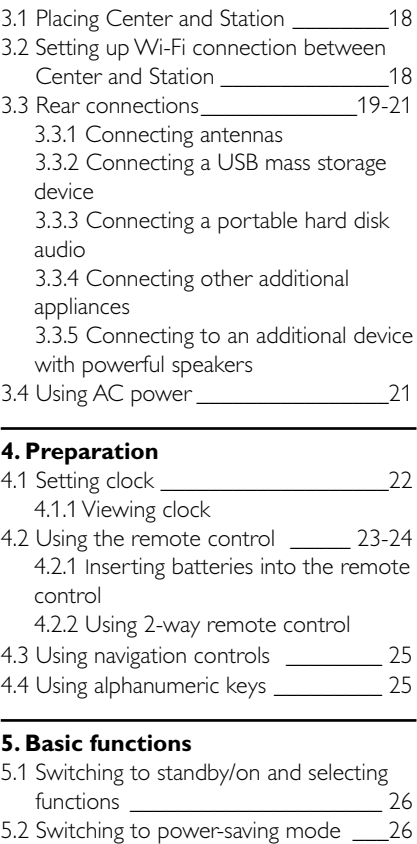

5.3 Auto-standby \_\_\_\_\_\_\_\_\_\_\_\_\_\_\_\_\_\_27 5.4 Volume control \_\_\_\_\_\_\_\_\_\_\_\_\_\_\_\_\_27

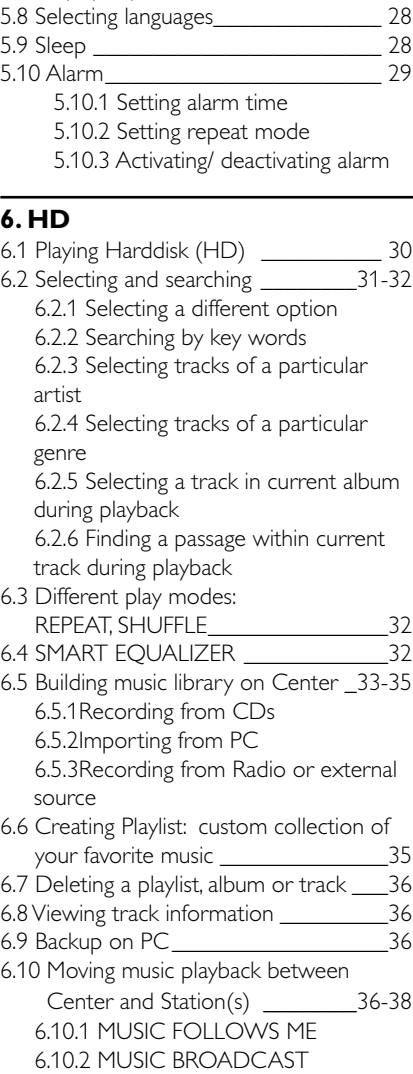

- 6.11 Viewing system information**\_\_\_\_\_\_\_**38
- 6.12 Edit Track Information **\_\_\_\_\_\_\_\_\_\_\_**39

## **Contents**

## **7. CD (on Center only)**

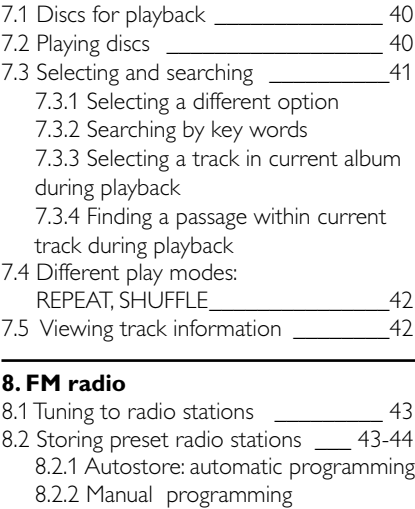

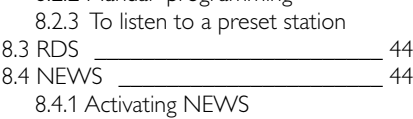

8.4.2 Deactivating NEWS

## **9. UPnP (Universal Plug and Play)**

- 9.1 About UPnP 45 9.1.1 About UPnP<sup>\*</sup> (Universal Plug and Play)
	- 9.1.2 About the UPnP-enabled device
- 9.2 Connecting to the UPnP device 45 9.3 UPnP playback \_\_\_\_\_\_\_\_\_\_\_\_\_\_ 45-46 9.3.1 Playing music from the UPnP device 9.3.2 Playing music from Center
- **10. External sources**

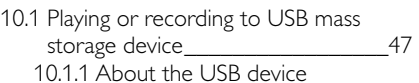

- 10.1.2 Playing music from the USB device
- 10.1.3 Transferring music to the USB device
- 10.2 Playing a portable audio player \_ 48
- 10.3 Playing other external sources \_\_\_ 48

## **11. Network setting**

11.1 Adding Station to Center's Wi-Fi network 151 11.1.1 Deleting a Station 11.2 Connecting to external Wi-Fi network \_\_\_\_\_\_\_\_\_\_\_\_\_\_\_\_\_\_\_\_\_\_\_\_\_\_\_\_\_ 52-53 11.2.1 Network setting on Center 11.2.2 Network setting on Station 11.3 Connecting to external wired network \_\_\_\_\_\_\_\_\_\_\_\_\_\_\_\_\_\_\_\_\_\_\_\_\_\_\_\_\_ 53-54 11.3.1 Network setting on Center 11.3.2 Network setting on Station 11.4 Connecting to two different networks\_\_ 54 11.5 Viewing connection status \_\_\_\_\_\_\_ 55 11.5.1 Viewing Station status in Center's Wi-Fi network 11.5.2 Viewing the connection with external network

## **12. Gracenote CD Information**

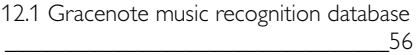

12.1.1 To update Gracenote music recognition database

- 12.2 Gracenote Internet Queries\_\_\_ 56-57 12.2.1 Connecting to the Internet
	- 12.2.2 Looking up CD track information

## **13. Firmware Upgrade**

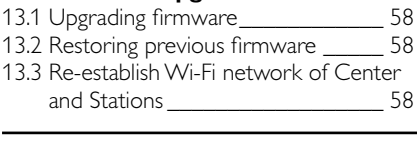

**14. Reset** \_\_\_\_\_\_\_\_\_\_\_\_\_\_\_\_\_\_\_\_\_\_\_ 59

**15.Troubleshooting**\_\_\_\_\_\_\_\_\_\_\_ 60-63

## **16.Appendix**

16.1 How to mount the Center and Station onto walls \_\_\_\_\_\_\_\_\_\_\_\_\_\_\_\_\_\_\_\_\_64-66

16.1.1 What's in the supplied mounting kits

16.1.2 What else you'll need

- 16.1.3 Preparation
- 16.1.4 Mounting your Center or Station

## **Important notes for users in the U.K.**

### **Mains plug**

This apparatus is fitted with an approved 13- Amp plug.To change a fuse in this type of plug, proceed as follows:

- **1** Remove fuse cover and fuse.
- **2** Fix the new fuse which should be a BS1362 5- Amp, A.S.T.A. or BSI approved type.
- **3** Refit the fuse cover.

If the fitted plug is not suitable for your socket outlets, it should be cut off and an appropriate plug should be fitted in its place.

If the mains plug contains a fuse, it should have a value of 5 Amp. If a plug without a fuse is used, the fuse at the distribution board should not be greater than 5 Amp.

*Note:The severed plug must be disposed, so as to avoid a possible shock hazard due to it being inserted into another 13-Amp socket.*

## **How to connect a plug**

The wires in the mains lead are colored using the following codes: blue  $=$  neutral (N), brown  $=$  live  $(L)$ .

- As these colors may not correspond with the color markings identifying the terminals in your plug, proceed as follows:
	- Connect the blue wire to the terminal marked N or colored black.
	- Connect the brown wire to the terminal marked L or colored red.
	- Do not connect either wire to the earth terminal in the plug, marked E (or e) or colored green (or green and yellow).

Before replacing the plug cover, make sure that the cord grip is clamped over the sheath of the lead and not simply over the two wires.

## **Copyright in the U.K.**

Recording and playback of any materials may require consent.See Copyright Act 1956 and The Performerb's Protection Acts 1958 to 1972.

## **Norge**

Typeskilt finnes på apparatens bakside.

*Observer: Nettbryteren er sekundert innkoplet. Den innebygde netdelen er derfor ikke frakoplet nettet så lenge apparatet er tilsluttet nettkontakten.*

For å redusere faren for brann eller elektrisk støt, skal apparatet ikke utsettes for regn eller fuktighet.

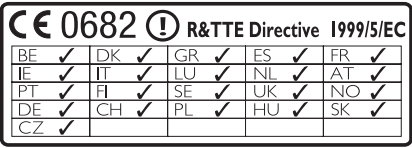

#### **LGPL Library written offer**

This product contains Linux 2.4.27-vrsl, that is made available under the GNU LGPL license version 2.1 (hereafter called "the Library").

Philips Electronics Hong Kong Ltd. hereby offers to deliver or make available, upon request, for a charge no more than the cost of physically performing source distribution, a complete machine-readable copy of the corresponding source code of the Library on a medium customarily used for software interchange. Please contact: Head of Development BLC Audio PDCC Development 5/F., Philips Electronics Building 5 Science Park East Avenue Hong Kong Science Park Shatin Hong Kong

This offer is valid for a period of three years after the date of purchase of this product.

#### **GPL Package written offer**

This product contains Linux 2.4.27-vrsl, that is made available under the GNU GPL license version 2 (hereafter called "the Program").

Philips Electronics Hong Kong Ltd. hereby offers to deliver or make available, upon request, for a charge no more than the cost of physically performing source distribution, a complete machine-readable copy of the corresponding source code of the Program on a medium customarily used for software interchange. Please contact: Head of Development BLC Audio PDCC Development 5/F., Philips Electronics Building 5 Science Park East Avenue Hong Kong Science Park Shatin Hong Kong

This offer is valid for a period of three years after the date of purchase of this product.

## **1. General information**

## **1.1 About WACS7000**

WACS7000 comprises of a WAC7000 Center and a WAS7000 Station. Up to 5 WAS7000 Stations can be connected to a WAC7000 Center.

You can centrally store up to 1500 audio CDs\* in the 80GB hard disk on WAC7000. All stored music will then be wirelessly streamed from the Center to the connected Stations via Wi-Fi\*\*.Your music enjoyment will no longer be restricted by the location of your CD player or PC, nor the messy wiring.With WACS7000, you will have the freedom to enjoy your favorite music anywhere at home.

\* The available storage capacity is based on the following - 4 minutes per song, 10 songs per CD on the average, MP3 encoding at 128 kbps, while also taking into consideration that the operational software also takes up part of the product's memory.

Hence, the free space available might be at 75 GB or less, depending on the preinstalled firmware, audio CD database and demo tracks.

\*\* Wi-Fi, or IEEE802.11 b/g, is the international leading industry standard for wireless broadband networking. Digital data will be transferred with wider range and bandwidth.

## **1.2 Supplied accessories**

- $-$  2-way remote control with  $4 \times$  AAA batteries
- $-$  1-way remote control with  $2 \times AA$  battery
- $-2 \times FM$  wire antenna
- $-1 \times$  Ethernet cable
- 1 x PC Suite CD
- 2 x Mounting kit (for Center and Station)

*This set complies with the radio interference requirements of the European Community.*

*Philips Consumer Electronics, BG Entertainment Solutions, hereby declares that this product WACS7000 is in compliance with the essential requirements and other relevant provisions of Directive 1999/5/EC.*

*The making of unauthorized copies of copy-protected materials, including computer programs, files, broadcasts and sound recordings, may be an infringement of copyrights and constitutes as a criminal offence. This equipment should not be used for such purposes.*

## **1. General information**

## **1.3 Philips on-line support**

Products from Philips have been designed and manufactured to the highest quality standards. If your Philips "Connected Planet" product is not working correctly, we recommend that you check the User Manual to verify that your product has been properly connected and configured.

To enhance your home entertainment experience, our Connected Planet support website (www.philips.com/support) offers you all the information you need to fully enjoy your product as well as the new additions to our exciting range of products.

Please visit: www.philips.com/support and enter your product name (WACS7000) to view:

- FAQ (Frequently Asked Questions)
- Latest user manuals and PC software manuals
- Firmware upgrade files for WACS7000
- Latest PC software downloads
- Interactive troubleshooting

As it is possible for you to upgrade your product, we recommend that you register your product on www.club.philips.com so that we can inform you as soon as new and free upgrades are available.

Enjoy your WACS7000!

## **1.4 Environmental information**

All redundant packaging material has been omitted.We have done our utmost to make the packaging easily separable into three mono materials: cardboard (box), polystyrene foam (buffer) and polyethylene (bags, protective foam sheet).

The set consists of materials which can be recycled if disassembled by a specialised company. Please observe the local regulations regarding the disposal of packaging materials, exhausted batteries and old equipment.

## **Disposal of your old product**

**Your product is designed and manufactured with high quality materials and components, which can be recycled and reused.**

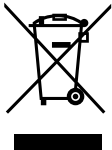

**When this crossed-out wheeled bin symbol is attached to a product it means the product is covered by the European Directive 2002/96/EC**

**Please inform yourself about the local separate collection system for electrical and electronic products.**

**Please act according to your local rules and do not dispose of your old products with your normal household waste.The correct disposal of your old product will help prevent potential negative consequences for the environment and human health.**

## **1.5 Maintenance**

## **Cleaning the Set**

● Use a soft cloth slightly moistened with a mild detergent solution. Do not use any solutions that contain alcohol, spirits, ammonia or abrasives.

## **Cleaning of Discs**

● When a disc becomes dirty, clean it with a cleaning cloth. Wipe the disc from the center out.

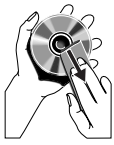

● Do not use solvents such as benzene, thinner, commercially available cleaners, or antistatic spray intended for analog records.

## **Care and Handling for HDD (Hard Disk Drive)**

The HDD is a fragile piece of device that is easily prone to damage due to its long recording capacity and high speed operation.

- Do not move the unit while it is switched on.
- Do not remove the AC power plug from the power outlet during operation.
- Do not use the unit in excessively hot or humid places.This may cause condensation to form inside the unit.

If the HDD fails, playback and recording will not be possible. In this case, it will be necessary to replace the HDD unit.

## **WARNING!**

The HDD is not recommended for permanent storage of recorded contents. We advise that you backup your music library in the Center onto your PC.When necessary, you can still restore your system with these backup files. For details, please refer to the User Manual.

## **1.6 Safety information**

- Place the set on a flat, firm and stable surface.
- Keep the system, batteries or discs away from excessive moisture, rain, sand or any heat sources, such as heating equipment or direct sunlight.
- Place the set in a location with adequate ventilation to prevent internal heat build-up in your system.Allow at least 10 cm (4 inches) clearance from the rear and the top of the unit and 5 cm (2 inches) from each side.
- Never cover the ventilation openings with items such as newspapers, table-cloths, curtains, etc as this will impede ventilation.
- Never expose the set to water dripping or splashing.
- Never place objects filled with liquids, such as vases, on the set.
- Never place sources of naked flame, such as lighted candles on the set.
- The mechanical parts of the set contain selflubricating bearings and must not be oiled or lubricated.

### *CAUTION*

*Visible and invisible laser radiation. If the cover is open, do not look at the laser beam.*

*High voltage! Do not open.You run the risk of getting an electric shock.*

*The set does not contain any userserviceable parts.*

*Modification of the product could result in hazardous EMC radiation or other unsafe operations.*

*Use of controls or adjustments or performance of procedures other than herein may result in hazardous radiation exposure or other unsafe operation.*

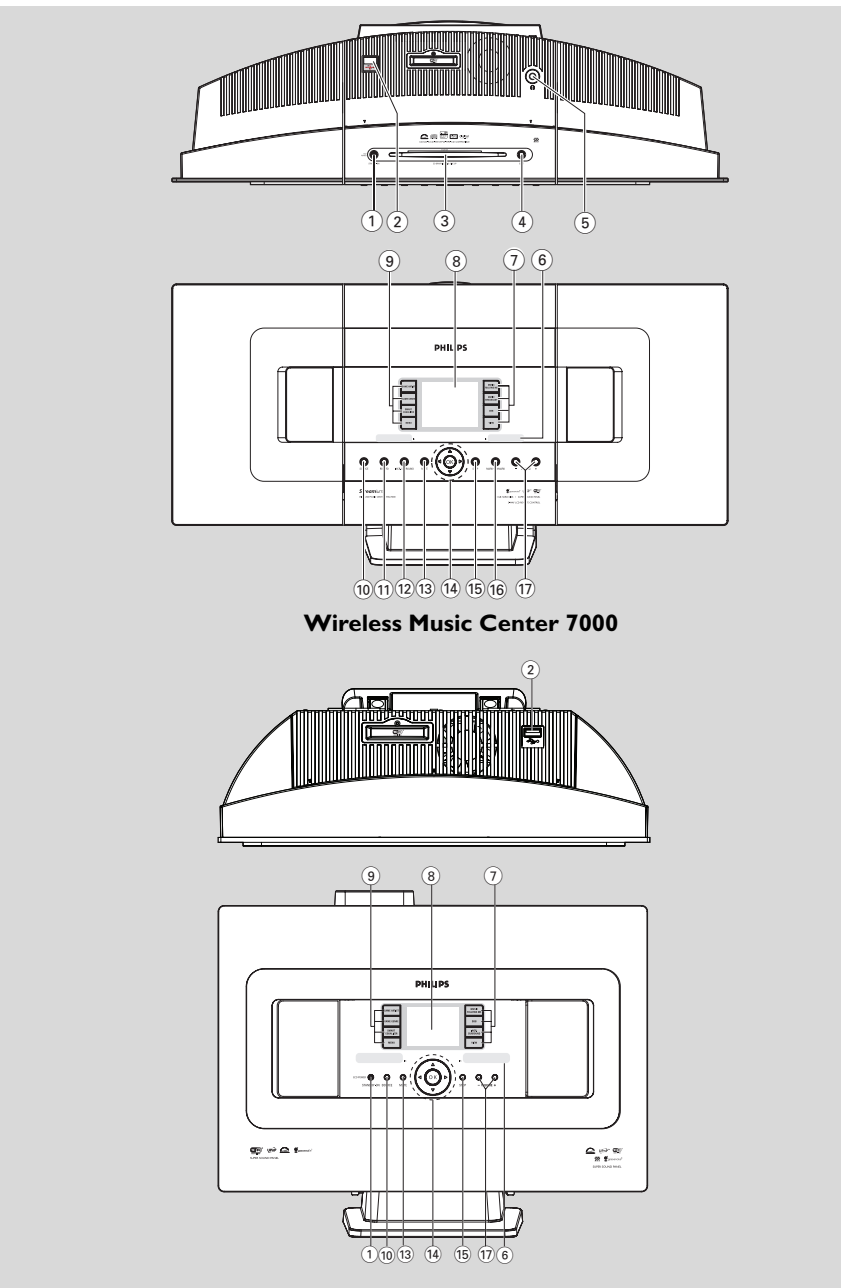

**Wireless Music Station 7000**

## **2.1 Controls on The Center and The Station** *(Top and front panels)*

## 1 **STANDBY-ON/ ECO POWER**

- press briefly to switch on the set or put it on standby mode;
- press and hold to switch the set to power-saving mode or on
- Green indicator: lights up in green when the set is switched on
- Red indicator**:**lights up in red when the set is switched to standby mode or power-saving mode
- $(2)$
- jack for the external USB mass storage device
- 3 **CD slot loader**
- 

**EJECT**<br>ejects a disc from the slot loader

- 5 n
	- 3.5 mm headphone socket

#### *Helpful hints:*

*– Adjust the volume to a moderate level before plugging in the headphones.*

*– Connecting headphones will switch off the speakers.*

<sup>6</sup> **IR** – sensor for the infrared remote control

### *Helpful hint:*

*– Always point the remote control towards this sensor.*

## 7 **MUSIC FOLLOWS ME**

– HD*:* moves music playback from Center to Station, or from Station to Center

## **MUSIC BROADCAST**

– HD*:* broadcasts music from the Center to the Station

## **DBB (D**ynamic **B**ass **B**oost**)**

toggles the bass enhancement on (DBB1, DBB<sub>2</sub>, DBB<sub>3</sub>) or off

## **VIEW**

– toggles between playback display and previous option list

view clock

## 8 **Display**

– shows status of the set

## 9 **SAME ARTIST**

- HD*:* plays all the tracks of current Artist
- HD*:* enable Wireless Range Extender (refer to Extender's manual for details)

## **SAME GENRE**

– HD*:* plays all the tracks of current Genre

### **SMART EQUALIZER**

– HD*:* selects the sound settings that matches the current Genre

### **MENU**

– enters or exits setup menu

## 0 **SOURCE**

- selects sound source: HD (hard disk), CD, Radio, USB, UPnP or AUX
- In standby mode: switches the set on and selects sound source: HD, CD, Radio, USB, UPnP or AUX

## ! **RECORD**

– CD/Radio/AUX*:* starts to record onto the hard disk

## @ **INCR. SURROUND**

selects surround sound effect

## **13 MUTE**

temporarily switches off the sound

## $(14)$  **4/**  $\blacktriangleright$  **/**  $\blacktriangle$  **/**  $\nabla$

– navigation controls (left, right, up, down) for scrolling through the option lists

## $\blacktriangleleft$

- HD/CD/USB/UPnP*:* returns to previous option lists
- Radio: enters the list of preset stations

## $\blacktriangle$  /  $\blacktriangledown$

- HD/CD/USB/UPnP: skips/searches tracks/passage backward/forward (in playback screen); fast scrolling in option lists
- Radio: tunes to radio stations

 $\blacktriangleright$ – confirms selection

## **OK**

starts or pauses playback

## % **STOP**

stops playback or recording

## ^ **Mark•UNMark**

Selects or deselects tracks to be recorded

### & **VOLUME -**, **+**

adjusts the volume level

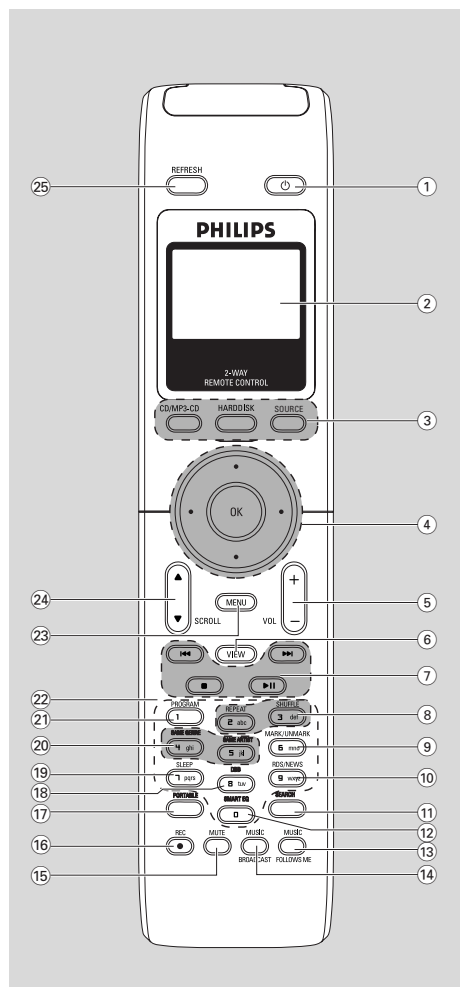

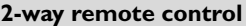

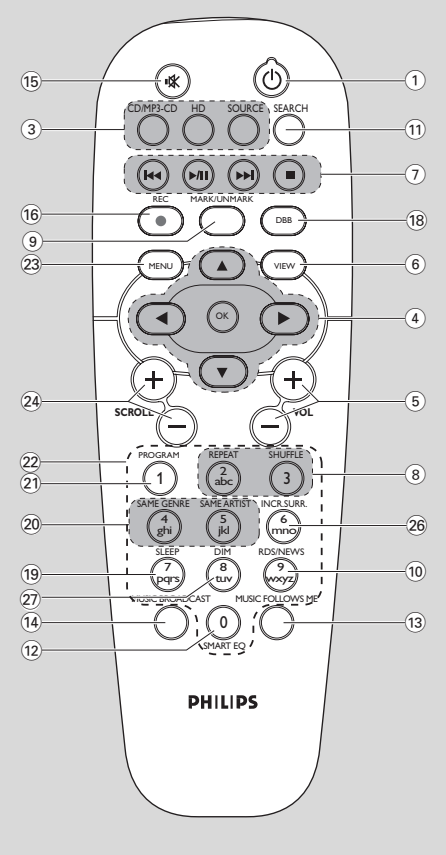

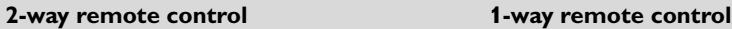

## **2.2 Remote control**

## $(1)$   $\phi$

- press briefly to switch on the set or to put it on standby mode;
- press and hold to switch the set to powersaving mode

## 2 **Synchro display**

synchronous display of the set's status

## 3 **CD/MP3-CD**

- selects CD source
- In standby mode: switches on the set and selects the CD source.

## **HARDDISK (HD)**

- selects HD (hard disk) source
- In standby mode: switches on the set and selects the HD source

## **SOURCE**

- select from: Radio source, UPnP source, USB source or AUX (from a separately connected device)
- In standby mode: switches on the set and select from the following music source: Radio, USB, UPnP or audio input from a separately connected device

## $\overline{4}$   $\overline{4}$   $\overline{)$   $\overline{4}$   $\overline{)$   $\overline{2}$   $\overline{)$   $\overline{2}$

navigation controls (left, right, up, down) for scrolling through the option lists

## $\blacktriangleleft$

- HD/CD/USB/UPnP: returns to previous option lists
- Radio: enters the list of preset stations
- Text input: moves the cursor backward

## $\blacktriangle$  /  $\blacktriangledown$

- HD/CD/USB/UPnP: skips/searches tracks/passage backward/forward (in playback screen); fast scrolling in option lists
- Radio: tunes to radio stations
- $\blacktriangleright$ – confirms selection
- Text entry: confirms input and moves the cursor forward

## **OK**

- Confirm selection
- Starts playing

## 5 **VOL +**, **-**

– adjusts the volume level

## 6 **VIEW**

toggles between playback screen and previous option list

## 7 4**/** ¢

skips/searches tracks/passage backward/forward (in playback screen)

4

- Text entry: deletes the input before cursor  $\blacktriangleright$ / $\blacksquare$
- starts or pauses playback

 $\blacksquare$ 

stops playback or recording

## 8 **REPEAT**

selects continuous playback

## **SHUFFLE**

selects random playback

## 9 **MARK/UNMARK** *(on the Center only)*

– Selects or deselects tracks to be recorded

## 0 **RDS/NEWS**

- Radio: selects RDS information
- HD/CD/UPnP/AUX/USB: toggles between NEWS function on or off

## ! **SEARCH**

searches by keywords

## @ **SMART EQ**

– HD: selects the sound settings that matches the current Genre

## **(13) MUSIC FOLLOWS ME**

*–* HD: moves music playback between Center and Station

## \$ **MUSIC BROADCAST***(Center only)*

*–* HD: broadcasts music from Center to Station

## % **MUTE**

temporarily switches off the sound

## ^ **REC**

– CD/Radio/AUX: starts to record onto the hard disk

## & **PORTABLE**

selects the audio input from a connected hard disk player

**English**

- \* **DBB** (**D**ynamic **B**ass **B**oost) – toggles the bass enhancement on (DBB1, DBB2, DBB3) or off ( **SLEEP** – adjusts, displays or switches off the sleep timer ) **SAME GENRE** HD: plays all the tracks of current Genre **SAME ARTIST** HD: plays all the tracks of current Artist – HD: enable Wireless Range Extender (refer to Extender's manual for details) ¡ **PROGRAM** Radio: manually program preset radio stations ™ **Alphanumeric keys** for text entry £ **MENU** – enters or exits setup menu ≤ **SCROLL** 3 **/** 4 scrolls the display screen upward or downward ∞ **REFRESH** sychronize remote control's display with the set's display § **INCR. SURR.**
	- selects surround sound effect
	- ≥ **DIM**
	- changes the display brightness

## **2.3 Icons on LCD display**

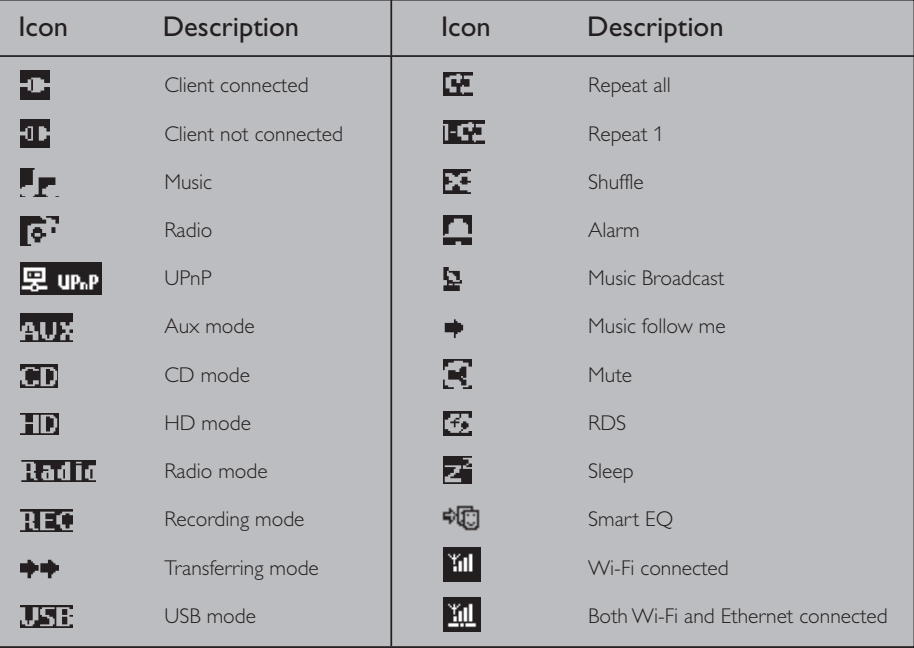

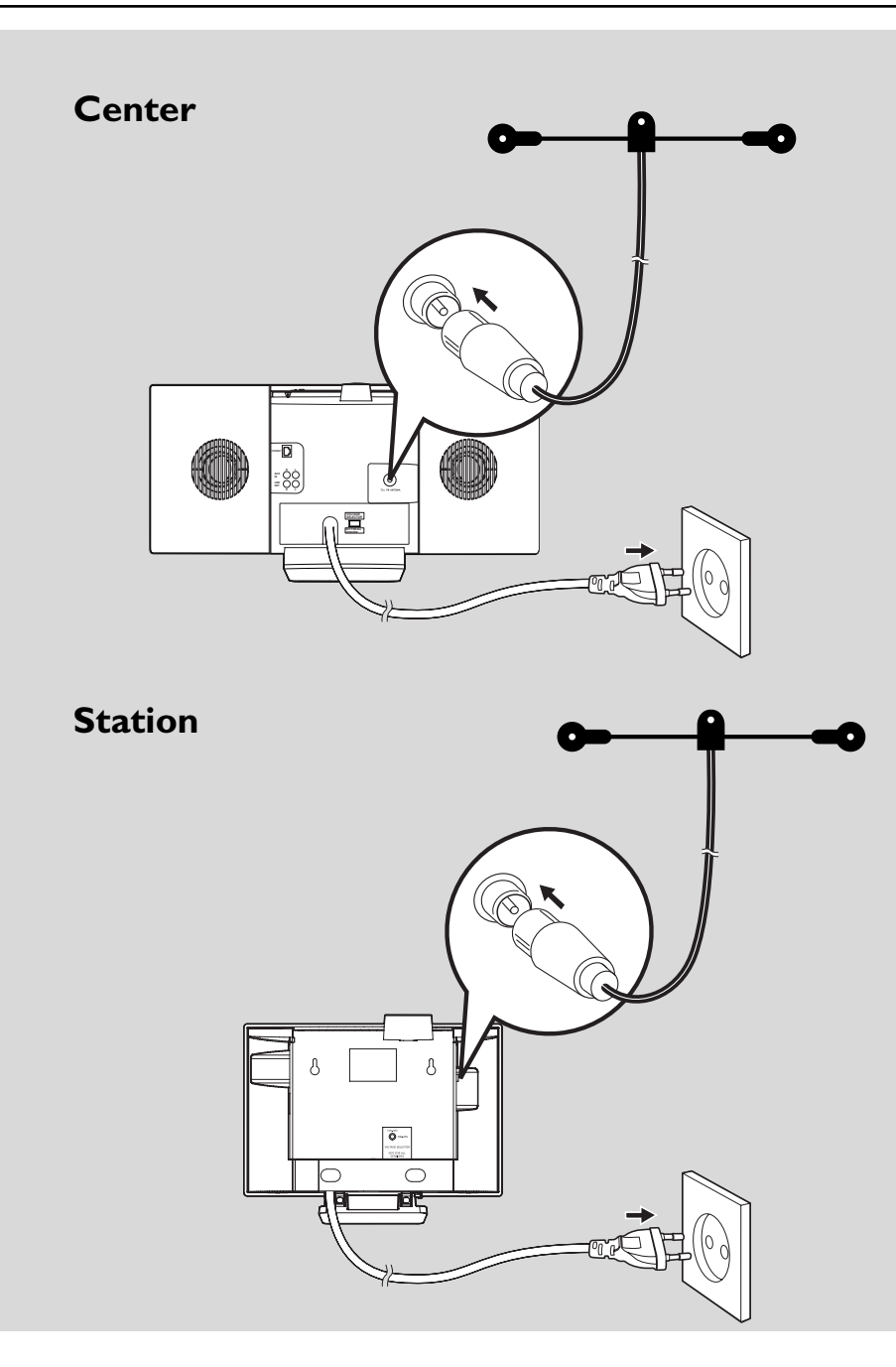

## **3.1 Placing Center and Station**

With detachable stands and by-packed wall mounting kits, the WACS7000 Center and Station can be placed in two ways: on desktops using detachable stands or on walls without using the stands.

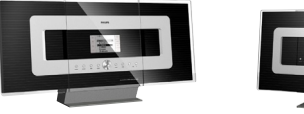

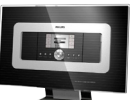

*(on desktops using stands)*

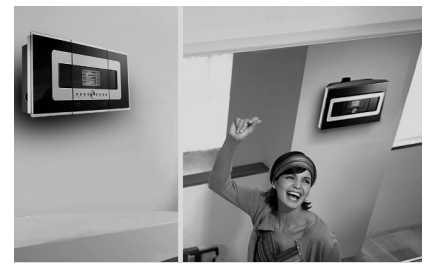

*(on walls without using stands)*

To learn more about wall mounting, see **16.1 Appendix**: How to mount your Center and Station onto walls

### **IMPORTANT!**

**– Before you decide where and how to place both the Center and Station, try the Wi-Fi connection and rear connections to find a suitable location.**

## **3.2 Setting up Wi-Fi connection between Center and Station**

Wi-Fi connection starts automatically when you power up both the WAC7000 Center and WAS7000 Station

- $\bullet$  The first time you set up a Wi-Fi connection, place the Center and Station side by side on a flat and firm surface.
- **2 a.** Connect the Center to power supply **b.** Connect the Station to power supply
	- **→** Auto installation/connection starts
	- → HD screen appears on the Center
	- → HD screen appears on the Station when the Station is connected to the Center
- **3** Unplug the Center and Station. Relocate as desired.

### **IMPORTANT!**

- **Make sure that you have already powered up the Center before powering up the Station.**
- **Avoid installing between thick walls. The Center and Station should never be blocked by 2 or more walls.**
- **Avoid placing the system near to large metal objects.**
- **For better Wi-Fi reception, turn the Wi-Fi antenna, or adjust the location of the Center and Station.**
- **Always press and hold ECO/STANDBY-ON**  $\bigcirc$  **to switch the set to ECO POWER (power-saving mode) before removing its power plug.**

## **3.3 Rear connections**

#### *Warning:*

- *Never make or change the connections when the mains is switched on.*
- *– Install the Center and Station near AC outlets where the AC power plug can be reached easily.*

## **3.3.1 Connecting antennas**

1 Extend the wire antenna and fit it to the **FM ANTENNA** as shown below

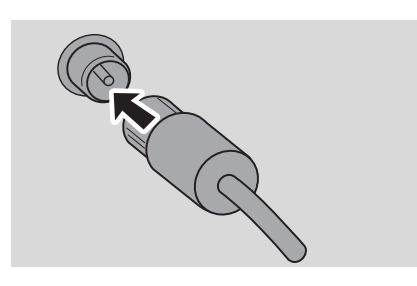

2 (Optional) To improve FM reception, fit the plug of the wire antenna into the plug of the extension line (sold separately) as shown below

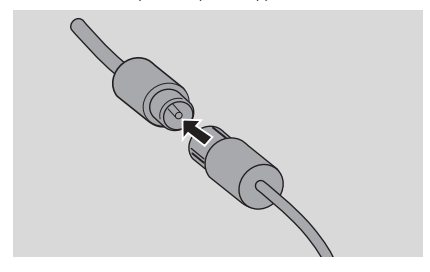

**3** Extend the extension line and move it in different positions for optimal reception (as far away as possible from the TV,VCR or other radiation sources)

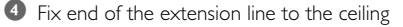

## **3.3.2 Connecting a USB mass storage device**

On Center or Station, you can playback music from a USB mass storage device.Also, you can transfer the music from the library on the Center to the USB mass storage device. Carry your favorite music with you wherever you go.

**1** Insert the USB plug of the USB device into the socket <sup>+</sup> on the Center or Station

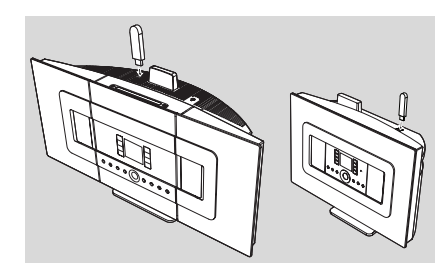

### **For devices with USB cable:**

- Insert one end of the USB cable (not supplied) into the socket  $\leftrightarrow$  on the Center or Station
- Insert the other end of the USB cable into the USB output terminal of the USB device
- <sup>2</sup> To playback music from the USB device, press **SOURCE** once or more times to select USB source (see **10.External source**)
- <sup>3</sup> To record music to the USB device, see **10.External source**

### *Helpful hints:*

*The Center or Station only supports USB devices that adhere to the following standards:*

- *– USB MSC ( Type '0' )*
- *– File system in FAT12/ FAT16/ FAT32*
- *– Operations based on simple folder based navigation (also known as a normal FAT file system), and not based on proprietary track database.*

*The following USB devices will not be supported by the Center or Station:*

*– MTP based or Dual mode (adhering to both the MSC and MTP standards) devices, as the Center or Station does not support browse, play and export functions using the MTP protocol.*

*– Products with database based UI (Artists, Albums and Genre based navigation) as these products normally store music files in a specific hidden folder and uses embedded proprietary track database that the Center or Station is unable to read properly.*

## **3.3.3 Connecting to a portable hard disk audio player (sold separately)**

You can connect your portable hard disk audio player to the Center or Station using Philips docking IR cradle and data/audio cable (not supplied). Now you will be able to enjoy the music library in your portable hard disk player via WACS7000's sophisticated speaker system.You can even recharge the player's battery at the same time.

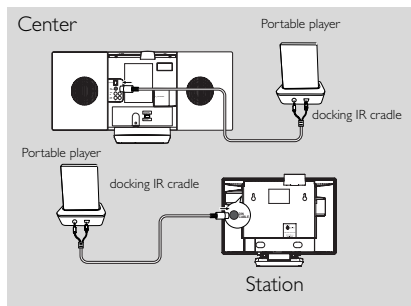

To playback music from the portable hard disk player, press **PORTABLE** on the 2-way remote control (see **10.External source**)

## *Helpful hint:*

*– Make sure that the Center and Station is already connected before pressing the PORTABLE button.*

## **3.3.4 Connecting to other additional devices**

It is possible to play audio output from an external source, e.g.TV,VCR, Laser Disc player, DVD player on the Center or Station.You can also record the audio output to the music library in the hard disk of the Center.

## **On the additional device**

**1** Connect one end of the audio cable (not supplied) to the **AUDIO OUT** terminals on the additional device

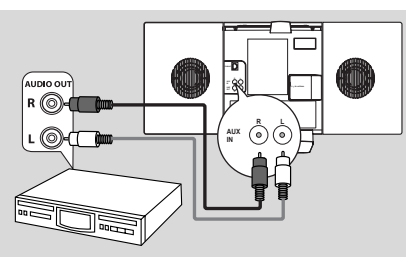

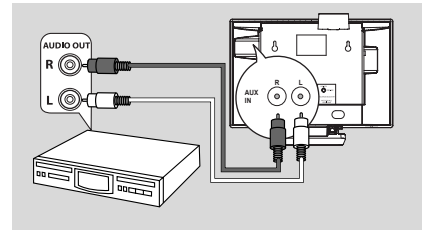

### **On the Center or Station**

2 Connect the other end of the audio cables to the **AUX IN** terminals on the Center or Station

3 To playback audio output from the additional device, press **SOURCE** to select AUX mode on the Center or Station (see **10.External source**)

4 To record audio output to the Center's music library (hard disk), see **6.5 HD**: Building music library on Center

## *Helpful hints:*

- *– If the connected device has only a single audio out terminal, connect it to the AUX IN left terminal.Alternatively, you can use a "single to double" cinch cable, but the output sound still remains as mono.*
- *– Always refer to the owner's manual of the other equipment for complete connection.*

### **3.3.5 Connecting to an additional device**

#### **with powerful speakers**

To enjoy the sound effect brought by the powerful speakers on an external device, e.g. a mini Hi-Fi system, use red/white audio cables (not supplied) to connect the Center to the device.

## **On the Center**

**1** Connect the red plug of the red/white audio cable (not supplied) to the red socket **LINE OUT R** and the white plug to the white socket **LINE OUT L**

### **On the additional device**

2 Connect the other end of the audio cable to the **AUX IN** terminals of the additional device

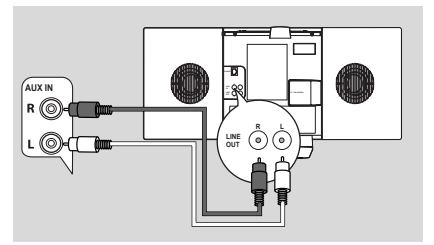

2 Select **AUX** mode on the connected additional device

## **3.4 Using AC power**

- **1** Make sure that all connections have been made before switching on the power supply
- 2 Connect the AC power cord to the wall socket. This switches on the power supply

When the Center or Station is switched to standby mode, they will still be consuming some power. *To disconnect the system from the power supply completely, remove the power plug from the wall socket.*

### *Helpful hint:*

*– Always press and hold STANDBY-ON to switch the set to power-saving mode before removing its power plug.*

*The rating label of WACS7000 can be found on the rear of the set.*

*For users in the U.K.: please follow the instructions on page 2.*

## **4.1 Setting clock**

The time can be displayed in 24-hour or 12-hour format.You can set up your clock on either the Center or the Station.

1 On the Center or Station, press **MENU** to enter the menu screen.

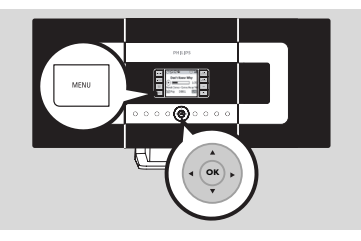

**2** Use the navigation controls  $\blacktriangle$  or  $\nabla$  and  $\blacktriangleright$ to select Settings followed by Time

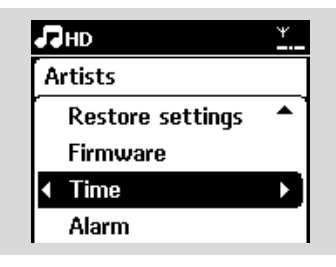

- <sup>3</sup> To set clock time,
	- **a.** Press the navigation controls  $\blacktriangle$  ,  $\blacktriangledown$  or Numeric Keypad (0-9) and > to select Set Time
		- → The display shows current clock setting (00:00 by default)
	- **b.** Press the navigation controls  $\blacktriangle$  ,  $\nabla$  or Numeric Keypad **(0-9)** repeatedly to set the hour followed by the minute.

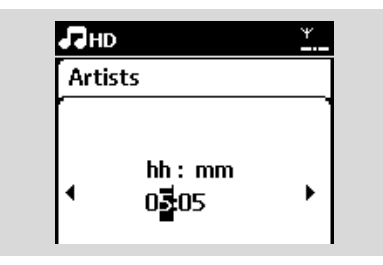

**c.** Press **OK** to confirm the clock setting.

## *Helpful hints:*

*To change to 12-hour or 24-hour format*

- *– In the Time menu, select Time Format (see the above Step 2)*
- *Press* 3 *or* 4 *and* 2 *to select your option.*
- *– The clock setting will not be saved when the set is disconnected from the power supply.*

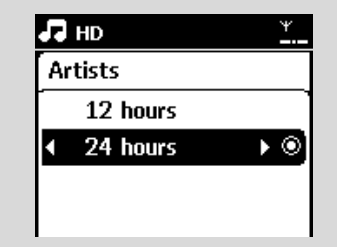

### **4.1.1 Viewing clock**

Press and hold **VIEW** button for about 5 seconds.

**→** Clock will be shown briefly on the display.

### *Helpful hint:*

- *– In standby mode, you may press View button briefly to turn on the LCD backlight so as to view clock clearly.*
- *– Reset clock if the power cord is plugged off.*

## **4.2 Using the remote control**

The WACS7000 is equipped with a 2-way remote control and a 1-way remote control. With the supplied remote control, you can operate either the Center or Station.

## **IMPORTANT!**

- *The 1-way remote control might not be able to operate the other wireless music systems from Philips (e.g.WACS700, WACS5).When that happens, please use the 2-way remote control.*
- *Always point the remote control directly towards the IR sensor on the Center or Station you wish to operate.*
- *First, select the source you wish to control by pressing one of the source select keys on the remote control (for example CD/MP3-CD, HD, SOURCE).*
- *Then select the desired function (for example* É*/*Å*,*4*/*¢*).*

## **4.2.1 Inserting batteries into the remote control**

### **2-way remote control**

**1** Open the battery compartment

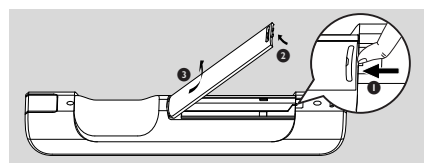

**2** Insert 4 batteries (type R03 or AAA) into the remote control with the correct polarity as indicated by the "+" and "-" symbols inside the battery compartment

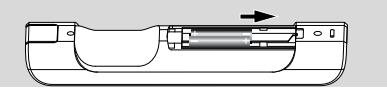

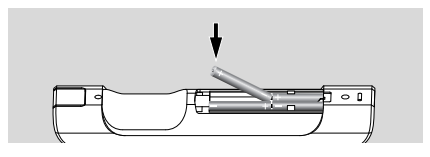

<sup>3</sup> Replace the compartment door

#### **1-way remote control**

- **1** Open the battery compartment
- **2** Insert 2 batteries (type R06 or AA) into the remote control with the correct polarity (as indicated by the "+" and "-" symbols inside the battery compartment)

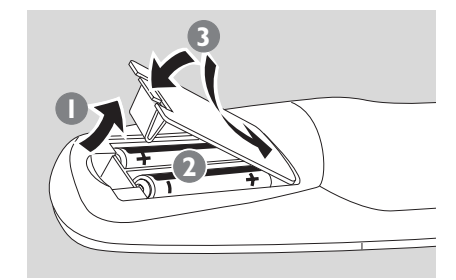

<sup>3</sup> Replace the compartment door

## *CAUTION!*

- *Remove the batteries when they are exhausted or when the remote control will not be used for a long time.*
- *Do not use old and new or different types of batteries together.*
- *Batteries contain chemical substances, hence they should be disposed of properly.*

#### **4.2.2 Using 2-way remote control**

You can choose to use the 2-way remote control to operate either the Center or the Station. Depending on the level of interference, you can also select your preferred operational mode: Enhanced mode or Normal mode.

**Center** (default):To operate the Center **Station:** To operate the Station

**Enhanced Mode** (default):This mode gives you better operational range (including distance and angle). Use this mode if there is no interference from a plasma TV nearby.

**Normal mode**: Choose this mode if there is interference from a plasma TV nearby which is distorting the display of the 2-way remote control.

**1** Press and hold **REFRESH** until the Select Device screen appears on the display of the 2 way remote control.

# DHIIIDS **Select Device** Center Station Enhanced Mod**e**O Normal Mod**e 2** Press the navigation controls  $\blacktriangle$  or  $\nabla$  to select either the Station or Center, then press  $\blacktriangleright$  to

 $\bullet$  Press the navigation controls  $\blacktriangle$  or  $\nabla$  to select Enhanced Mode or Normal Mode, then press  $\blacktriangleright$ to confirm.

4 Press **OK** to confirm.

confirm.

#### *Helpful hints:*

- *Avoid placing the Center or Station near to a plasma TV.The interference may distort the display on your 2-way remote control.*
- *– The status of the Center or Station will be synchronized onto the display of the 2-way remote control.With the synchronized display, it is easier to operate the remote control.*
- *– The 2-way remote control with synchronized display consumes more power than other remote controls without a display screen.When the low battery icon* ( $\Box$ ) appears on the *display of the remote control, replace the batteries.*
- *– If you switch on the Center or Station using the STANDBY-ON/ ECO POWER button on the set, press REFRESH on the remote control of the Center to synchronize the remote control display.*
- *– The display of the 2-way remote control supports 6 European languages: English, French, Spanish, Dutch, Italian and German.*

## **4.3 Using navigation controls**

When selecting options on the set, you often **heed to use the navigation controls**  $\blacktriangle$  **/**  $\blacktriangleright$  **/**  $\blacktriangle$  **/**  $\blacktriangledown$ 

- **Ⅰ** Press ▲ **/** ▼ to highlight an option.
- **<sup>■</sup>** Enter its submenu by pressing ▶
- <sup>3</sup> Press < to return to the previous option list
- **4** Press **OK** or ▶ to confirm

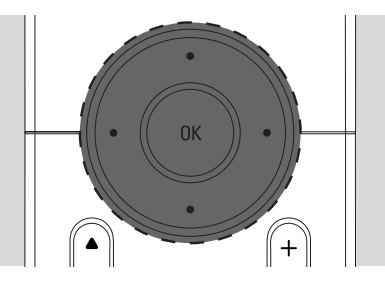

## **4.4 Using alphanumeric keys**

Use the alphanumeric keys to input letters or numbers.

**1** When the text box appears, press the **alphanumeric keys** repeatedly until the desired letter/number appears (maximum 8 characters)

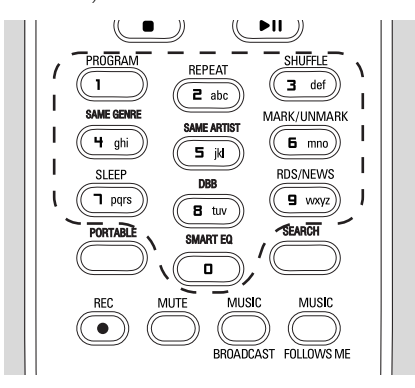

**2** Press  $\blacktriangleleft$  /  $\blacktriangleright$  to move the cursor backward / forward

#### *Helpful hint:*

- *You will enter the previous/next option list if the cursor reaches the beginning or end of the text box.*
- **3** Press  $\blacktriangleleft$  to delete the entry before the cursor.
- 4 Press **OK** to close the text box and move to the next option list.

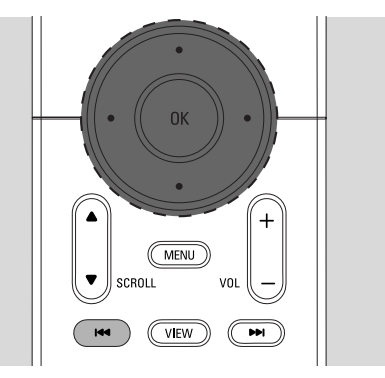

## **5. Basic functions**

## **5.1 Switching to standby/on and selecting functions**

1 When the set is switched on, press **STANDBY-ON/ ECO POWER** to switch it to standby mode (or press  $\circlearrowright$  on the remote control)

- → The Red indicator lights up
- **→ Center: The screen dims. Display shows the** connected or previously connected Stations
- → Station: Display shows the connected or previously connected Center
- The screen will remain empty if no Center is found
- → The time will be displayed.—: appears if you have not set the clock

**Station Status** No Station Registered.

АМ

## 2 To switch on, press **STANDBY-ON/ ECO POWER** on the set

09:03

➜The set switches to the last source selected → The Green indicator lights up

## **OR**

Press the source button on the remote control (e.g. **CD/MP3-CD**, **HD**, **SOURCE**)

3 To select functions, press **SOURCE** once or more times (or press **CD/MP3-CD**,

**HARDDISK/ HD**, **SOURCE** on the remote control)

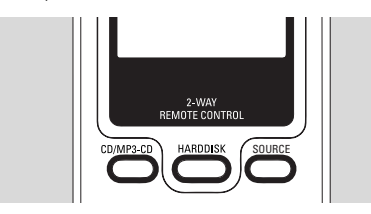

## *Helpful hint:*

*– CD/MP3-CD source is only available on the Center.*

## **5.2 Switching to power-saving mode**

In power-saving mode, the set's display and Wi-Fi connection are turned off.The Center's hard disk also stops working.When the Center is switched to power-saving mode, you cannot stream music between the Center and Station or import music from the PC to Center.

- **1** When the set is on, press and hold **STANDBY-ON/ ECO POWER** to switch it to powersaving mode (or press and hold  $\Phi$  on the remote control).
	- $\rightarrow$  The Red indicator lights up
	- $\rightarrow$  The display is switched off

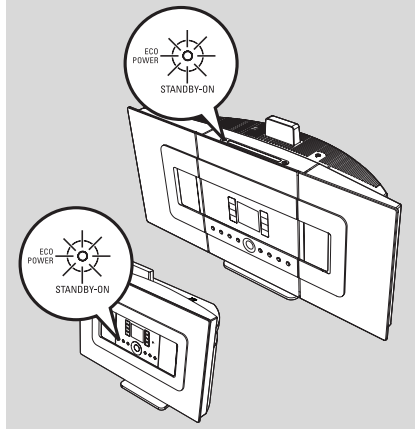

- 2 To switch on, press **STANDBY-ON/ ECO POWER**.
	- **→** The set switches to the last source selected

## *Helpful hints:*

- *– In power-saving mode, the networking, sound, display, language, CD recording settings, the tuner presets, and the volume level (maximum: the moderate level) will be retained in the set's memory.*
- *To protect the hard disk, always switch the Center to standby/power-saving mode before removing its power plug from the wall outlet.*

## **5.3 Auto-standby**

When the set has reached the end of playback/ recording and remains in the stop position for more than 20 minutes, the set will switch to standby mode automatically to save power.

## **5.4 Volume control**

**1** Check that playback has started

- 2 Adjust the volume with **VOL +/-** buttons
	- $\rightarrow$  Display shows the volume bar, indicating the volume level

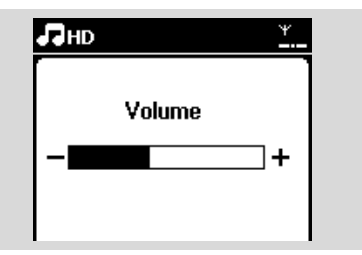

## **5.5 MUTE**

During playback, you can temporarily switch off the sound without switching off the set.

- **1** Press **MUTE** to switch off the sound.
	- $\rightarrow$  The icon  $\mathbb R$  appears. Playback continues without sound.
- 2 To switch on the sound, press **MUTE** again or adjust the volume with **VOL +**.
	- You can also switch on the sound by activating **MUSIC BROADCAST** on the Center.

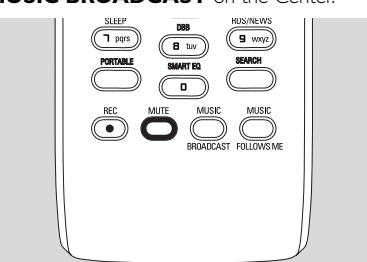

→ The icon **a** disappears

## **5.6 Sound control**

## **5.6.1 Equalizer**

Equalizer enables you to select predefined sound settings.

- **1** Press **MENU** to enter the menu screen
- **2** Use the navigation controls  $\blacktriangle$  or  $\nabla$  and  $\blacktriangleright$  to select Equalizer.

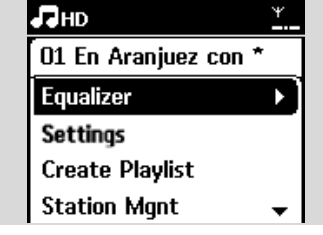

- **3** Press  $\blacktriangle$  or  $\nabla$  and  $\blacktriangleright$  to select Rock, Pop (default), Jazz, Neutral,Techno, Classical or Bass/Treble
- 4 Press **OK** (or 2) to confirm

## **To set Bass/Treble:**

- **1** Press **MENU** to enter the menu screen
- **2** Use the navigation controls  $\blacktriangle$  or  $\nabla$  and  $\blacktriangleright$  to select Settings
- $\bullet$  Press  $\blacktriangle$  or  $\nabla$  and  $\blacktriangleright$  to select Treble/Bass
- <sup>4</sup> Press **4 / ▶ / ▲ / ▼** to select your option: Treble (+3 to -3), Bass (+3 to -3)

## **5.6.2 Bass adjustment**

**• Press DBB** (Dynamic Bass Boost) once or more times to select your option: DBB OFF (by default), DBB 1, DBB 2 or DBB 3.

## *Helpful hint:*

*– Some discs might be recorded in high modulation, which causes a distortion at high volume. If this occurs, switch off DBB or reduce the volume.*

## **5. Basic functions**

# **English**

## **5.6.3 Incredible surround**

Press **INCR. SURROUND** once or more times to toggle the surround sound effect on or off (or press **INCR. SURR.** on the 1-way remote control) → Display shows IS ON or IS OFF

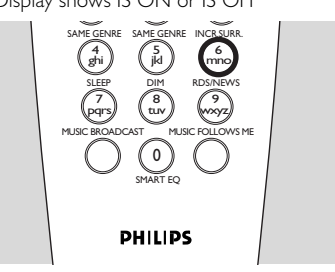

## **5.7 Display adjustment**

You can adjust the backlight and contrast settings of the display.

**1** Press **MENU** to enter the menu screen

- **2** Use the navigation controls  $\blacktriangle$  or  $\nabla$  and  $\blacktriangleright$ to select Settings.
- $\bullet$  Press  $\blacktriangle$  or  $\nabla$  and  $\blacktriangleright$  to select Display
- **4** Press **4/ ▶ / ▲ / ▼** to select your option:

### **Backlight**

Press  $\blacktriangle$  or  $\nabla$  and  $\blacktriangleright$  to select On or Off

### **Contrast:**

Press  $\triangle$  or  $\nabla$  to increase or reduce the contrast

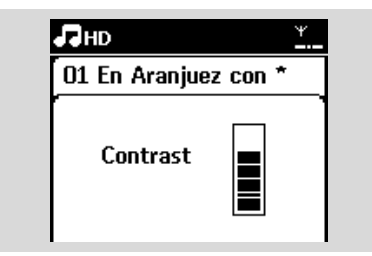

### *Helpful hint:*

*– You can also toggle the Backlight on or off by pressing DIM on the 1-way remote control.*

## **5.8 Selecting languages**

- **1** Press **MENU** to enter the menu screen
- **2** Use the navigation controls  $\blacktriangle$  or  $\nabla$  and  $\blacktriangleright$ to select Settings
- <sup>3</sup> Press **A** or ▼ and ▶ to select Language
- $\bullet$  Press  $\blacktriangle$  or  $\nabla$  and  $\blacktriangleright$  to select from: English, Français, Español, Nederlands, Italiano or Deutsch.

## **5.9 SLEEP**

You can preset a certain period of time after which the Center or Station will switch to standby mode..

- 1 On the remote control, press **SLEEP** repeatedly to select the desired time period (in minutes):
	- **→** The display shows in sequence: Sleep 15, 30, 45, 60, 90, 120, Off.
	- → Display shows the selected option briefly and returns to its previous status.The icon **ZZ** appears.

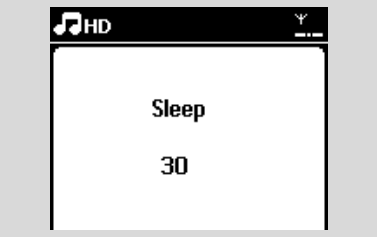

- **2** To view the countdown time to standby mode. press **SLEEP** again
- To deactivate the sleep timer, press **SLEEP** repeatedly until Sleep Off is displayed

## **• Press STANDBY-ON/ ECO POWER to**

switch the set to standby (or  $\Phi$  on the remote control)

## **5. Basic functions**

## **5.10 Alarm**

### **IMPORTANT!**

**Before setting the alarm, check that the clock setting is correct.**

### **5.10.1 Setting alarm time**

**1** Enter the alarm setting menu

## **a.** Press **MENU**

**b.** Use the navigation controls  $\blacktriangle$  or  $\nabla$  and  $\blacktriangleright$  to select Settings followed by Alarm

#### 2 To turn on the alarm

**a.** Press  $\blacktriangle$  or  $\nabla$  and  $\blacktriangleright$  to select Alarm On/Off

- **b.** Press  $\blacktriangle$  or  $\nabla$  and  $\blacktriangleright$  to select On
- $\rightarrow$  Alarm On appears. The icon  $\Box$  appears.

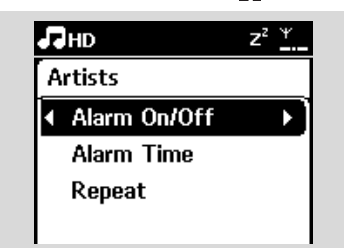

- **3** In Alarm Time menu, set the alarm time
	- **a.** Press the navigation controls  $\triangle$  or  $\blacktriangledown$ repeatedly to set the hour followed by the minute
	- **b.** Press **OK** to confirm

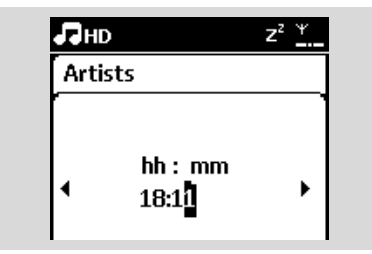

### **5.10.2 Setting repeat mode**

- $\bullet$  To set repeat mode for the alarm sound.
	- **a.** In the alarm setting menu, press  $\triangle$  or  $\nabla$  and  $\triangleright$ to select Repeat.

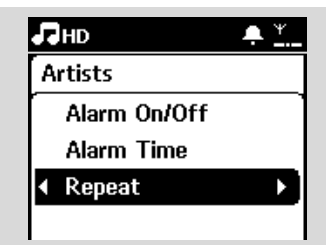

- **b.** Press  $\triangle$  or  $\nabla$  and  $\triangleright$  to select the desired repeat mode.
- **→ Once**: activates the alarm only once.
- **→ Daily**: repeats the alarm every day.

### **5.10.3 Activating/de-activating alarm**

### **Stopping alarm tone**

- **1** When the alarm tone is heard, press any button → The alarm tone will be stopped
	- **→** Your alarm settings remain unchanged

## **Activating/de-activating alarm**

- **1** Enter the alarm setting menu. **a.** Press **MENU**
	- **b.** Use the navigation controls  $\blacktriangle$  or  $\nabla$  and  $\blacktriangleright$  to select Settings followed by Alarm
- <sup>2</sup> To toggle the alarm on/off
	- **a.** Press ▲ or ▼ and ▶ to select Alarm On/Off
	- **b.** Press  $\blacktriangle$  or  $\nabla$  and  $\blacktriangleright$  to select On or Off.

## **6.1 Playing Hard Disk (HD)**

Music is centrally stored in the 80GB hard disk on the WAC7000 Center.All the stored music can be streamed and played on the Station via Wi-Fi.

- **1** Check that the set is switched on Station: also check that the Center is switched on or in standby mode (See **5.Basic functions**)
- **2** Press **SOURCE** once or more times to select HD (or press **HD** on the remote control)
	- → Display shows HD and the categories of your music library: Playlists, Artists, Albums, Genres, All tracks.

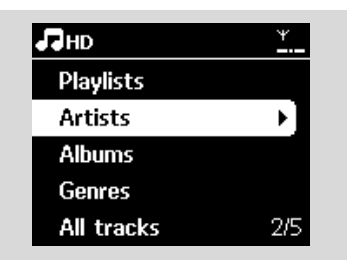

**Playlists:** collection of your favorite tracks sorted by the name of the playlists in alphanumeric order

**Artists:** collection of albums sorted by artist name in alphanumeric order

**Albums:** collection of albums sorted by album name in alphanumeric order

**Genres:** collection of albums sorted according to music style

**All tracks:** tracks sorted by track name in alphanumeric order

 $\bullet$  Press the navigation controls  $\blacktriangle$  or  $\nabla$  and  $\blacktriangleright$  to select your option

- **4** Press  $\blacktriangleright$  **II** to start playback
- Press ▶II on a highlighted artist, genre or album to start playback from the beginning of the item → The playback screen appears:

on the top: HD

in the middle: current track name and some track information

at the bottom: elapsed playing time and total playing time

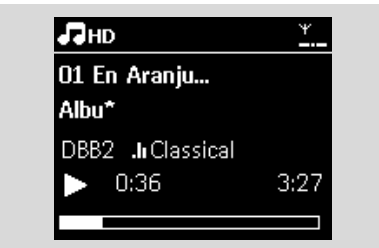

- **5** To pause playback, press **ELT**o resume playback, press the button again
- **6** To stop playback, press **STOP**

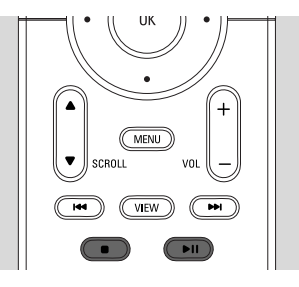

## **6.2 Selecting and searching**

## **6.2.1 Selecting a different option**

- $\bullet$  If necessary, press  $\blacktriangleleft$  repeatedly to enter previous option lists
- **2** Press the navigation controls  $\blacktriangle$  or  $\nabla$  repeatedly and  $\blacktriangleright$  to select the option
- **3** Press **VIEW** to return to the playback screen, if necessary

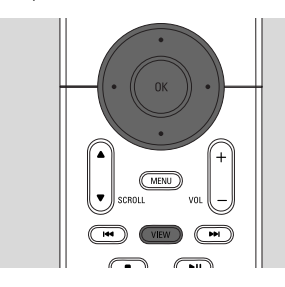

#### **6.2.2 Searching by keywords**  SAME ARTIST

The keyword should be the first letter or word of the title of the track you wish to search for. By inputting a keyword, you can quickly find all the items containing the word (note that it is case sensitive)

 $\bigcirc$  Use the navigation controls  $\bigcirc$  /  $\bigcirc$  /  $\bigcirc$  /  $\bigcirc$ to enter the desired option list of tracks, albums, artists or playlists

2 On the remote control, press **SEARCH**  $\rightarrow$  A text box appears on the display

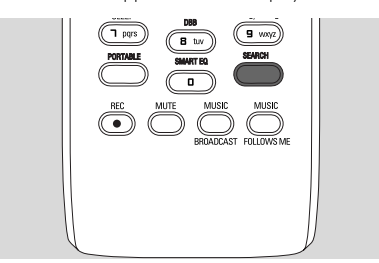

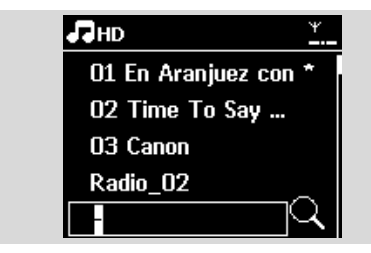

3 Use the **alphanumeric keys** to input the key words (maximum 8 characters) (see **4.4 Preparation**: Using Alphanumeric Keys )

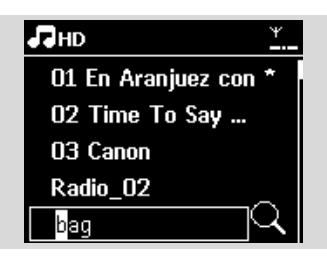

- 4 Press **OK** to start searching
	- **→** Display shows: Searching ... Searching starts from the beginning of current option list
	- $\rightarrow$  The matched items appear at the top of the list
	- $\rightarrow$  The option list remains unchanged if no match is found. Searching ... disappears
- **6** Press **STOP I** to stop searching

## *Helpful hints:*

- *– The searching will also stop when:*
	- *you select another source – you switch off the set*
- *– If no match is found during the keyword search, press*  $\leftarrow$  *or*  $\rightarrow$  *on the remote control to find close matches.*
- *– In HD mode, please enter the second level (any folder) to search.*

## **6. HD**

## **6.2.3 Selecting tracks of a particular artist** 1 During playback, press **SAME ARTIST →** Playback of tracks by the current artist continues after current track. **6.2.4 Selecting tracks of a particular genre 1** During playback, press **SAME GENRE →** Playback of tracks with the same genre as the current track continues after the current track. **6.2.5 Selecting a track in the current album during playback**  $\bullet$  In the playback screen, press the navigation controls  $\blacktriangle$  or  $\nabla$  briefly and repeatedly to select previous or next tracks (or  $\blacktriangleleft$  or  $\blacktriangleright$ ) on the remote control*)* **6.2.6 Finding a passage within the current track during playback 1** In the playback screen, press and hold the navigation controls  $\blacktriangle$  or  $\blacktriangledown$  (or  $\blacktriangleright\blacktriangleleft$  or  $\blacktriangleright\blacktriangleright$  on the remote control*)*  $\rightarrow$  The track plays at a high speed 2 When you recognize the passage you want, release  $\blacktriangle$  or  $\blacktriangledown$  (or  $\blacktriangleleft \blacktriangleleft$  or  $\blacktriangleright \blacktriangleright$  on the remote control*)* **→ Normal playback resumes.** PORTABLE SEARCH SAME ARTIST SMART EQ DBB

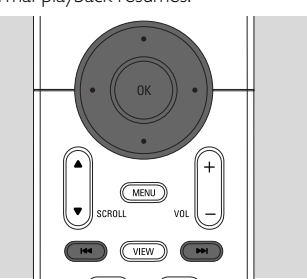

## **6.3 Different play modes: REPEAT, SHUFFLE**

 $\mathbf{F}$  – plays the current track continuously

 $\mathbf{H}$  – repeats all the tracks (under current

Artist, Genre or Album)

 $\mathbf{E}$   $\mathbf{F}$  – repeats all the tracks (under current artist, genre or album) in random order

*–* tracks (under current artist, genre or album) are played in random order

- 1 During playback, press **REPEAT** or/and **SHUFFLE** once or more times to select play modes
- 2 To return to normal playback, press **REPEAT** or/and **SHUFFLE** repeatedly until the various modes are no longer displayed

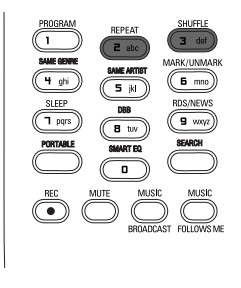

## **6.4 SMART EQUALIZER**

This function enables you to playback music of the current genre with the matched sound settings.

- During playback, press **SMART EQUALIZER** → The icon  $\otimes$  appears if SMART EQUALIZER is activated
- To deactivate SMART EOUALIZER, adjust the sound settings (DBB, Incr. Surr. or Equalizer) → The icon <■ disappears

## **6.5 Building music library on the Center**

You can build a music library in the hard disk of the Center by recording from CDs, importing from PC and recording from external sources.

## **IMPORTANT!**

- **Recording is permitted only if there is no infringement of copyrights or any other rights of third parties.**
- **For CDs encoded with copyright protection technologies used by some record companies, recording will be restricted.**
- **The making of unauthorized copies of copy-protected material, including computer programmes, files, broadcasts and sound recordings, may be an infringement of copyrights and constitute a criminal offence.This equipment should not be used for such purposes.**

Be responsible **Respect copyrights** 

## **6.5.1 Recording from CDs**

With WAC7000 Center, you can record audio CD tracks from your CDs and store them as MP3 files in the Center's hard disk.The Gracenote® music recognition service enables your set to look up CD information (including album, artist, genre, track information) from its database. It allows the recorded CD tracks to be properly categorized (for example, under Artists, Albums, Genres or All tracks) and also merged with the existing tracks in the hard disk.To update your Gracenote® music recognition service database, see the manual Connect to your PC.

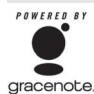

Music recognition technology and related data are provided by Gracenote<sup>®</sup>. Gracenote is the industry standard in music recognition technology and related content delivery.

For more information, visit www.gracenote.com.

CD and music-related data from Gracenote, Inc., copyright © 2000-2006 Gracenote. Gracenote Software, copyright © 2000-2006 Gracenote.This product and service may practice one or more of the following U.S. Patents: #5,987,525; #6,061,680; #6,154,773, #6,161,132, #6,230,192, #6,230,207, #6,240,459, #6,330,593, and other patents issued or pending. Some services supplied under license from Open Globe, Inc. for U.S. Patent: #6,304,523. Gracenote and Gracenote music recognition database are registered trademarks of Gracenote.The Gracenote logo and logotype, and the "Powered by Gracenote" logo are trademarks of Gracenote.

### **To record from CD at fast speed**  *(for audio CDs, MP3/WMA CDs)*

**1** Insert a CD into the CD loader on the Center, with the graphic printed side of the CD facing you.

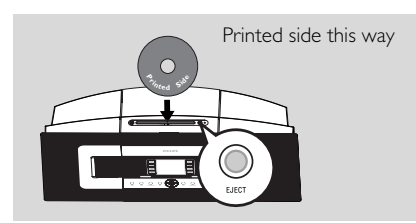

- → Display shows: Reading CD
- $\rightarrow$  List of tracks appears.
- If it is an MP3/WMA CD, a list of file folders appears. Press  $\blacktriangleright$  on a highlighted file folder to enter the track list.

# **6. HD**

2 In the track list screen, press **RECORD** (or press **REC** on the remote control) → List of tracks with checkboxes appears

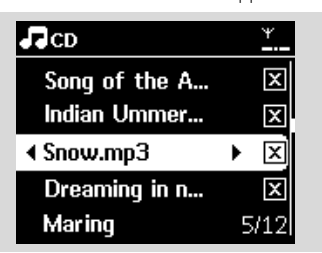

- **8** Press **MARK•UNMARK** to select or deselect the tracks to be recorded
- To select/deselect all tracks, press and hold **MARK• UNMARK**

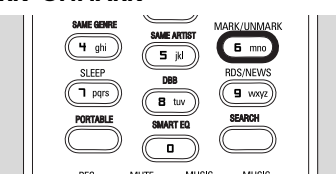

**4** Press **RECORD** to start recording ➜ Display shows **CD-Rec** and the current

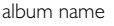

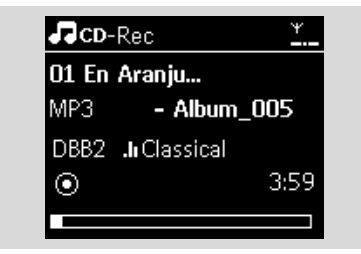

(a default album name, e.g.Album\_001, is assigned if the CD track information cannot be found in the Center's Gracenote® music recognition service database)

→ The Center returns to CD mode when ripping is complete

**5** To rip another CD, repeat Steps 1-4 again

6 To stop recording, press **STOP**<sup>Ç</sup>

## *Helpful hint:*

*– The WAC7000 Center allows you to look up the latest CD information via the Internet from the online Gracenote® music recognition service database if you are unable to find it in the builtin Gracenote® music recognition service database. See 12.1.1* Gracenote CD Information*:To update Gracenote music recognition database.*

#### **To record from CD during playback** *(for audio CDs only)*

- 1 During playback, press **RECORD**
	- **→** Recording and playback start from the current track
	- → Display shows CD-Rec and the current album name

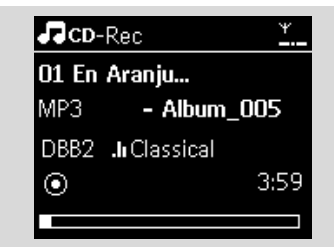

## *or*

- $\bullet$  Follow Steps 1-4 under To record from CD at fast speed
- <sup>2</sup> Change the recording speed:

### **a.** Press **MENU**

- **b.** Use the navigation controls  $\blacktriangle$  or  $\nabla$  and  $\blacktriangleright$  to enter Settings menu
- **c.** Press ▲ or ▼ and ▶ select Rec speed
- **d.** Press ▲ or ▼ and ▶ select Normal speed
- **3** Press **RECORD** to start recording

## *Helpful hints:*

- *– It takes some time to convert the recorded tracks into MP3 files.*
- *– If power failure occurs during the conversion, you will lose the tracks that have not been converted.Always switch the set to power-saving mode before removing its power plug (see 5.Basic functions).*

**English**

### **To find your recorded tracks**

You can find and playback the recorded tracks in Albums

- 
- **1** Select HD source
- **2** In Albums, use the navigation controls  $\blacktriangle$  or  $\blacktriangledown$ and  $\blacktriangleright$  to enter the album of recorded tracks
	- Only completely recorded tracks can be found in the Center's hard disk.

### *Helpful hint:*

- *– By default, the recorded tracks are converted to MP3 files at the rate of 128kbps (near-CD quality). For better sound quality, you can select a higher kbps rate.*
- **1** Enter Rec quality menu,
	- **a**. Press **MENU**
	- **b**. Use the navigation controls  $\blacktriangle$  or  $\nabla$  and  $\blacktriangleright$  to enter Settings menu.
	- **c**. Press  $\triangle$  or  $\nabla$  and  $\triangleright$  to select Rec quality

## **2** Press  $\blacktriangle$  or  $\nabla$  and  $\blacktriangleright$  to select from

- 128kbps,160kbps, 192kbps, 256kbps, 320kbps.
- To edit track information, install the supplied Wireless Audio Device Manager (WADM) on your PC. For details, see the manual Connect to your PC.

## **6.5.2 Importing from PC**

The Wireless Audio Device Manager (WADM) in the by-packed PC installer helps you organize music files on your PC and import them into the WAC7000 Center. For details, see the manual Connect to your PC.

## **6.5.3 Recording from Radio or external source**

A maximum recording time of 3-hours can be made from the radio or external source.

 $\blacksquare$  In Radio mode, tune to the desired radio station (see **8.1 FM radio**:Tuning to radio stations ).

### **or**

In AUX mode, start playback from the external source

## 2 Press **RECORD**

 $\rightarrow$  Recording starts

- **<sup>3</sup>** Press **STOP/** to stop recording
	- **→** The recording will be saved as a file under RADIO or AUX in Albums. A file name is assigned, e.g. Radio xx, or Aux xx (where xx denotes a number)

## **6.6 Creating Playlist: custom collection of your favorite music**

You can create up to 99 playlists consisting of your favorite tracks in the Center's hard disk.

- **1** Press **MENU** to enter the menu screen.
- 2 Press A or  $\nabla$  and  $\blacktriangleright$  to select Create Playlist → A new playlist is created (a default album name, e.g. Playlist\_001, is assigned)
	- → Display shows: Playlist created. To add tracks, select Add to Playlist

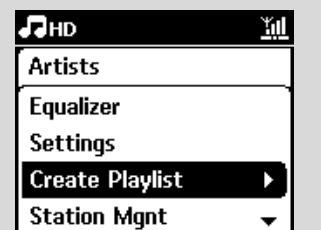

- 3 Use the navigation controls <sup>1</sup> **/** <sup>2</sup> **/** <sup>3</sup> **/** <sup>4</sup> to highlight the desired track (see **6.2 Selecting and searching**)
- **4** Select Add to Playlist, **a**. Press **MENU** to enter the menu screen **b.** Press  $\blacktriangle$  or  $\nabla$  and  $\blacktriangleright$  to select Add to Playlist  $\rightarrow$  A list of playlists appears
- **5** Press  $\blacktriangle$  or  $\nabla$  and  $\blacktriangleright$  to select the desired playlist → Display shows: Track(s) added to playlist
- 6 Repeat Steps 3 to 5 to select and store all desired tracks.

## **6. HD**

## **6.7 Deleting a playlist, album or track**

- $\bigcirc$  Use the navigation controls  $\bigcirc$  /  $\bigcirc$  /  $\bigcirc$  /  $\bigcirc$ to enter a category (Playlist, Artists, Albums, Genres,All tracks)
- **2** If necessary, press  $\triangle$  or  $\nabla$  and  $\triangleright$  once or more times to enter the album/track list
- **3** Select Delete Playlist, Delete Album or Delete Track:

### **a.** Press **MENU**

- **b.** Use the navigation controls  $\blacktriangle$  or  $\nabla$  and  $\blacktriangleright$  to select Delete Playlist, Delete Album or Delete Track
- 4 Press > to select Yes.

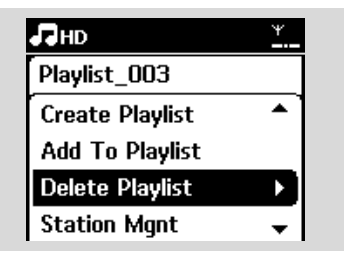

## **6.8 Viewing track information**

**1** Press **VIEW** on the remote control once or more times to enter the playback screen.

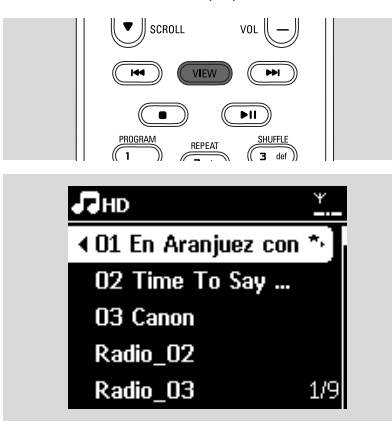

## **2** Press >

 $\rightarrow$  The display shows the track information (e.g. track name, file type, file size, bit rate of mp3/wma files)

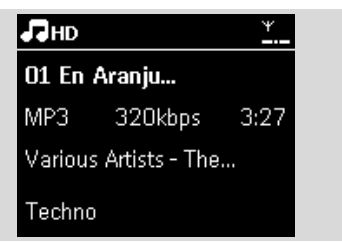

3 Press **VIEW** once or more times to return to the playback screen

## **6.9 Backup Your Music Content On Your PC**

The Wireless Audio Device Manager (WADM) in the by-packed PC Suite CD allows you to backup contents on the HD to your PC.The backup files on your PC can be subsequently restored to the Center if the files on the HD are lost or corrupted. For details, see the manual Connect to your PC.

## **6.10 Moving music playback between Center and Stations**

You can connect up to 5 Stations to the Center via Wi-Fi network.Via Wi-Fi, music playback can be moved between the Center and Stations. Even in different parts of your home, you and your family will still be able to enjoy and share music with ease.

## **6.10.1 MUSIC FOLLOWS ME**

As you move around at home, let the music move with you between the Center and Station or between Stations.

### **On the source unit (Center or Station) where music is playing:**

**1** In HD source, select and play the album or playlist you wish to play on the destination unit (see **6.2 HD**: Selecting and searching)

**English**

### *Helpful hints:*

- *Press* ÉÅ *to interrupt playback if you want the playback to continue from where it has paused on the destination unit.*
- $-$  The selected play modes (e.g.  $\mathbf{E}$ ,  $\mathbf{W}$ ) will be *retained on the destination unit (see* **6.3** Different play modes*: REPEAT, SHUFFLE).*

**2** Press **MUSIC FOLLOWS ME** to activate  $\rightarrow$  The icon  $\Theta$  appears

#### *Helpful hints:*

- *– MUSIC FOLLOWS ME will be automatically deactivated if you do not activate MUSIC FOLLOWS ME on the destination unit within 5 minutes*
- *To deactivate MUSIC FOLLOWS ME, press MUSIC FOLLOWS ME again or press other function keys (e.g. SLEEP or*  $\blacktriangle$  /  $\blacktriangleright$  /  $\blacktriangle$  /  $\blacktriangledown$ )

#### **On the destination unit (Center or Station), where the music will continue:**

3 Check that the destination unit is switched on or is already in standby mode

### 4 Press **MUSIC FOLLOWS ME**

→ Playback of selected music stops on the source unit and continues on the destination unit

 $\rightarrow$  The icon  $\bigoplus$  disappears

**5** To stop MUSIC FOLLOWS ME, press **STOP** on the destination unit

### *Helpful hints:*

*After activating MUSIC FOLLOWS ME on the destination unit:*

- *– make sure that the source unit is switched on or is already in standby mode.*
- *– you can select other tracks or source for playback.*

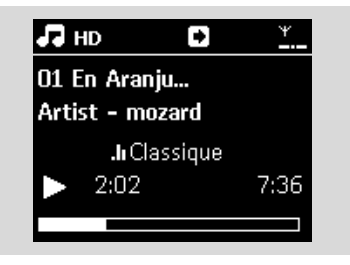

## **6.10.2 MUSIC BROADCAST**

MUSIC BROADCAST allows you to broadcast music from Center to Stations.

#### **On the Stations**

**1** Check that the Station is switched on or is already in standby mode (see **5.Basic functions**)

### **On the Center**

- **2** In HD source, select and play the album or playlist that you wish to broadcast to the Stations (see **6.2 HD**: Selecting and searching)
- **8** Press **MUSIC BROADCAST** to activate
	- $\rightarrow$  The icon  $\left[\mathbf{Q}\right]$  appears on the Center and Stations.A 5-second countdown starts.

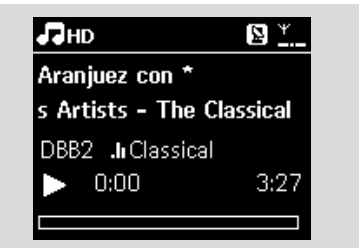

**→ On the Center and Stations:** The selected music starts to play simultaneously after the 5 second countdown.

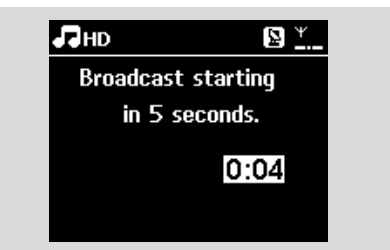

**4** To stop MUSIC BROADCAST, press **STOP** on the Center

#### *Helpful hints:*

*– To exit MUSIC BROADCAST on a Station, press STOP*<sup>Ç</sup> *on the Station.To broadcast music to the Station again, press STOP on the Center, and then activate MUSIC BROADCAST on the Center again.*

## **6. HD**

- *– MUSIC BROADCAST will also stop when:*
	- *– the Center is put to standby mode or power-saving mode;*
	- *– the selected album or playlist has reached the end.*

## **6.11 Viewing system information**

**1** Select Information on the Center or Station

- **a.** Press **MENU** to enter the menu screen
- **b.** Press the navigation controls  $\blacktriangle$  or  $\nabla$  and  $\blacktriangleright$  to enter Information menu
- **→** The display shows: System, Wi-Fi and Ethernet

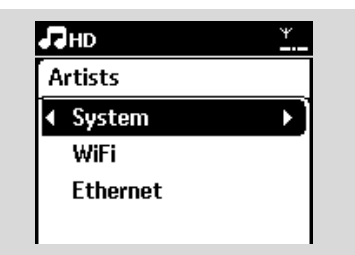

- **2** Press the navigation controls  $\blacktriangle$  or  $\nabla$  and  $\blacktriangleright$  to select System
	- $\rightarrow$  The following information will be shown on the display: the name of the Center or Station, firmware version and free hard disk space (for the Center only)

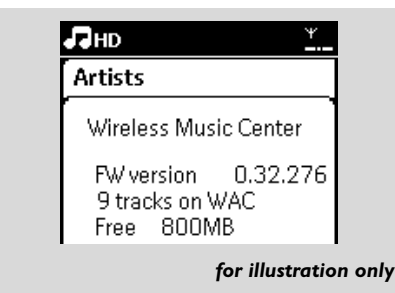

## **6.12 Edit Track Information**

You can edit track title, Album name etc. on Center with the 1-way remote control.

- 1 Press **SOURCE** to select **HD**
- **2** Press  $\blacktriangle$  or  $\nabla$  and  $\blacktriangleright$  to select the track to be renamed
- **8** Press **MENU**

➜ **"Edit"** is shown on the LCD display

- <sup>4</sup> Press **A** or ▼ and ▶ to select **Edit** Now you can start editing track information by following the sequence below: Edit track title  $\rightarrow$ Edit Artist name ➔ Edit Album name ➔ Edit Genre name
- **5** Press the following keys on remote control to edit track information:

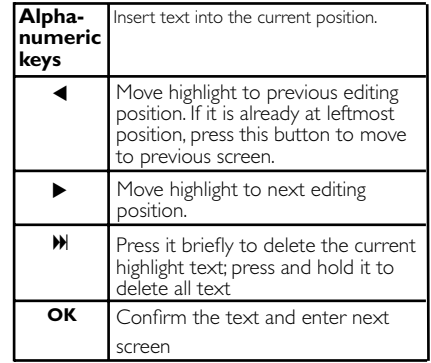

6 After completed editing Genre name, the LCD will shows **"Updating..."** first and then **"Update success"** (if succeed) or **"System busy, please edit later"** (if failed).

## *Helpful hints:*

- *– If no any key is pressed for 60 seconds, the edit screen will disappear without saving anything.*
- *– The maximum length of editing string is 21 characters.*
- *– If the recorded tracks is not recognized (see User Manual section 6.5.1 Recording from CD), the display will show "Album name: xxx, to rename, refer to manual." Follow steps above to edit the track information.*
- *You can also edit album/playlists name when browsing album/playlists list:*
	- **a.** Press **SOURCE** to select **HD**
- **b.** Press **A** or **v** and **>** to select the Album or Playlists
- **c.** Follow steps 3-6 above to change the album/playlists name After applied the new name, all tracks within this album/playlist will have the new album/playlists name
- *You may also use the* 3 or 4 *on Center or remote control to enter text:*

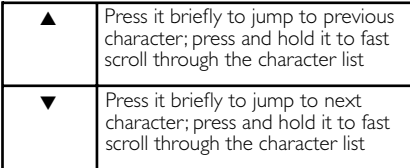

## **7.1 Discs playback**

You will be able to play the following on this system:

- all pre-recorded audio CDs (CDDA)
- all finalized audio CD-Rs and CD-RWs (12cm CD and 8cm 185 or 200 MB CD)
- MP3WMA-CDs (CD-Rs/CD-RWs with MP3/WMA files)

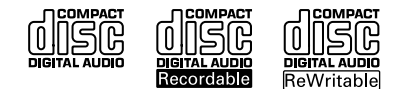

## **IMPORTANT!**

**– This system is designed for regular discs.Therefore, do not use any accessories such as disc stabilizer rings or disc treatment sheets, etc.**

### **About MP3/ WMA**

The music compression technology MP3 (MPEG1 Audio Layer 3) and WMA (Windows Media Audio) significantly reduces the digital data of an audio CD, while maintaining the sound quality.

Windows Media Audio® is a registered trademark of Microsoft Corporation.

### **Supported formats:**

- Disc format ISO9660, Joliet, UDF (created on Adaptec Direct CD v5.0 and Nero Burning ROM UDF v5.5) and multi-session CDs
- MP3 bit rate (data rate): 32-320 Kbps and variable bit rate.
- 12-cm 650Mb and 700Mb CD-R/ CD-RWs
- Directory nesting up to a maximum of 8 levels
- WMA v9 or earlier (max. 192Kbps cbr)

### **The system does not play or support the following:**

- Empty albums: an empty album is an album that does not contain any MP3/WMA files, and hence will not be shown on the display.
- Non-supported file formats are skipped.This means that e.g.Word documents or MP3 files with .doc and .dlf extension are ignored and will not be played.
- DRM protected WMA files

• WMA files in Lossless or VBR format

#### *Helpful hints:*

- *– Make sure that MP3 files end with a .mp3. extension, and WMA files end with a .wma extension.*
- *For DRM protected WMA files, use Windows Media Player 10 (or later) for CD burning/ conversion.Visit www. microsoft.com for details about Windows Media Player and WM DRM (Windows Media Digital Rights Management).*

## **7.2 Playing discs**

- **1** Insert a CD into the CD loader on the Center with the graphic printed side of the CD facing you.
	- → Display shows: Reading CD
	- **→ Audio CD:** the list of tracks appears (track information will appear if it is available from the Gracenote Music Recognition Service database)
	- **→ MP3/WMA CD:** the list of albums appears.

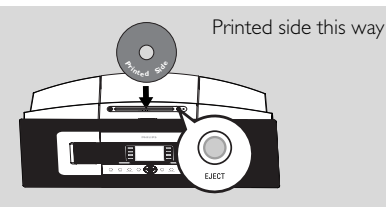

#### *Helpful hints:*

- *– "Others"is displayed if you have not organized your MP3/WMA files into any albums on your disc.*
- *– "CDDA" is displayed if the disc contains both Audio CD tracks and MP3/WMA files.*
- *– "All tracks" is displayed for a MP3/WMA CD*
- **2** Press the navigation controls  $\blacktriangle$  or  $\nabla$  and  $\blacktriangleright$  to select your option
- **3** Press  $\blacktriangleright$  **II** to start playback
- MP3/WMA CD: Press ▶ II on a highlighted album to start playback of the album
- MP3/WMA CD: Press ▶ II on All tracks to start playback of all the tracks on the disc
- $\overline{4}$  To pause playback, press  $\overline{F}$  **II**. To resume playback, press the button again.
- 5 To stop playback, press **STOP**<sup>Ç</sup>
- 6 To remove the disc, press **EJECT** on the Center

## **7. CD (on the Center only)**

## **7.3 Selecting and searching**

**7.3.1 Selecting a different option**

- $\bullet$  If necessary, press  $\blacktriangleleft$  repeatedly to enter previous option lists
- **2** Press the navigation controls  $\blacktriangle$  or  $\blacktriangledown$  and  $\blacktriangleright$ repeatedly to select the option
- **3** Press **VIEW** to return to the playback screen, if necessary

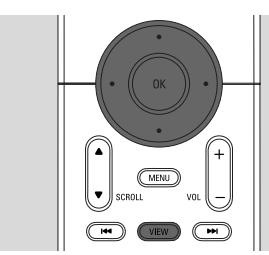

## **7.3.2 Searching by keywords**

The keyword should be the first letter or word of the title of the track you wish to search for. By inputting a keyword, you can quickly find all the items containing the word (note that it is case sensitive)

- **Ⅰ** Use the navigation controls  $\blacktriangle$  /  $\blacktriangleright$  /  $\blacktriangle$  /  $\blacktriangledown$  to enter the desired option list of tracks, albums, artists or playlists
- 2 On the remote control, press **SEARCH** A text box appears on the display

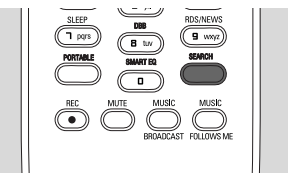

3 Use the **alphanumeric keys** to enter the keywords (maximum 8 characters) (see **4.4 Preparation**: Using Alphanumeric Keys)

## **4** Press **OK** to start searching

- **→** Display shows: Searching ... Searching starts from the beginning of the current option list
- **→** The matched items appear at the top of the list
- $\rightarrow$  The option list remains unchanged if no match is found. Searching ... disappears
- **5** Press **STOP I** to stop searching

## *Helpful hints:*

- *– The searching will also stop when:*
	- *– you select another source*
	- *– you switch off the set*
- *– If no match is found during the keyword search, press* 4*or*¢ *on the remote control to find close matches.*

**7.3.3 Selecting a track in the current album during playback**

 $\bullet$  In the playback screen, press the navigation controls ▲ or ▼ briefly and repeatedly to select previous or next tracks (or  $\blacktriangleleft$  or  $\blacktriangleright$ ) on the remote control*)*

**7.3.4 Finding a passage within the current track during playback**

- $\bullet$  In the playback screen, press and hold the navigation controls **A** or **▼** (or  $\blacktriangleright$  or  $\blacktriangleright$  on the remote control) → The CD plays at a high speed
	-
- 2 When you recognize the passage you want, release **▲** or ▼ (or  $\blacktriangleleft \blacktriangleleft$  or  $\blacktriangleright \blacktriangleright$  on the remote control)

→ Normal playback resumes.

## **7. CD (on the Center only)**

## **7.4 Different play modes: REPEAT, SHUFFLE**

- **IFF** plays the current track continuously
- $\mathbf{H}$  repeats all the tracks (under current Album)
- $\mathbf{E} \mathbf{F}$  repeats all the tracks (under current album) in random order
- $\mathbf{L}$  all tracks (under current album) are played in random order
- **1** During playback, press **REPEAT** or/ and **SHUFFLE** once or more times to select play modes
- 2 To return to normal playback, press **REPEAT** or/ and **SHUFFLE** repeatedly until the various modes are no longer displayed

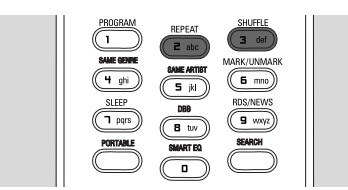

## **7.5 Viewing track information**

**1** Press **VIEW** on the remote control once or more times to enter the playback screen.

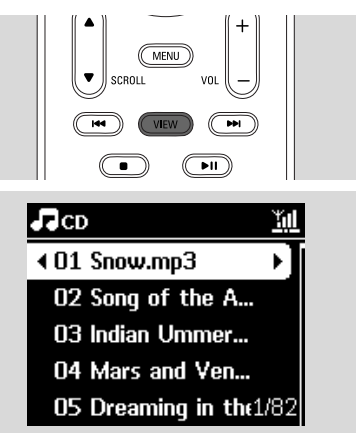

## 2 Press >

 $\rightarrow$  The display shows the track information (e.g. track name, file type, file size, bit rate of mp3/wma files).

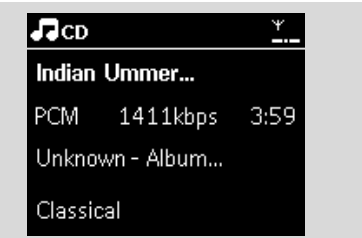

**3** Press **VIEW** once or more times to return to the playback screen.

## **8.1 Tuning to radio stations**

- **1** Connect the supplied FM wire antenna to the Center and Station (see **3.Installation**)
- 2 Check that the set is switched on or in standby mode (see **5.Basic functions**)
- **3** Press **SOURCE** once or more times to select Radio
	- **→ Playback screen appears. Display shows:** Radio, the radio station frequency and a preset number (if already programmed)
- $\bullet$  Press and hold  $\blacktriangle$  or  $\nabla$  until the frequency in the display starts running.

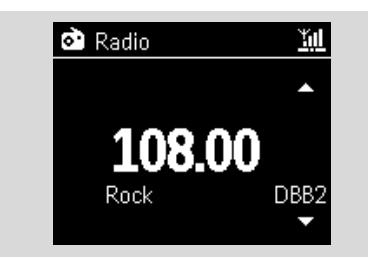

- ➜The radio automatically tunes to a station of sufficient reception. Display shows Searching during automatic tuning
- $\rightarrow$  If a station is received in stereo,  $\Psi$  is shown
- $\rightarrow$  When you are receiving an RDS station,  $\bullet$ is shown
- **5** Repeat Step 3 if necessary until you find the desired radio station
- $\bullet$  To tune to a weak station, press  $\blacktriangle$  or  $\nabla$  briefly and repeatedly until optimal reception is detected.

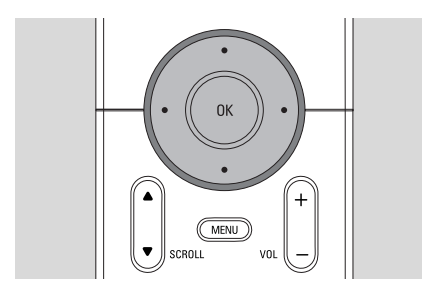

## **8.2 Storing preset radio stations**

You can store up to 60 preset radio stations in the memory.

## **8.2.1 Autostore:automatic programming**

Autostore automatically starts programming radio stations from Preset 1.Available stations are programmed in the order of radio frequencies: RDS stations followed by FM stations.A maximum of 10 RDS stations will be stored (from Preset 01 to Preset 10).

- **1** To select Autostore radio.
	- **a.** Press **MENU**
	- **b.** Use the navigation controls  $\blacktriangle$  or  $\nabla$  and  $\blacktriangleright$  to select Autostore radio
	- → Display shows: Autostore Please wait...
	- $\rightarrow$  After all the stations are stored, the first autostored preset station will then play automatically.

## **8.2.2 Manual programming**

- 1 Tune to your desired radio station (see **8.1 Tuning to radio stations**).
- **2** Press **PROGRAM** on the remote control.  $\rightarrow$  The display shows:

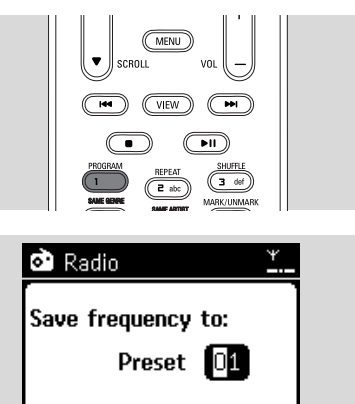

Press 'OK' to confirm

## **8. FM radio**

**3** On the Center or Station, press  $\triangle$  or  $\nabla$  or the **Numeric Keypad (0-9)** to select your desired preset number.

## 4 Press **OK**

 $\rightarrow$  Current radio station is stored to that preset location.

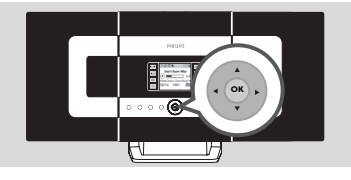

## **8.2.3 To listen to a preset station**

- $\bullet$  Press  $\blacktriangleleft$  to enter the list of preset stations
- $2$  Use the navigation controls  $\triangle$  or  $\nabla$  followed by
	- $\blacktriangleright$  to select the desired station.

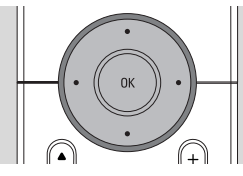

## **8.3 RDS**

**RDS** (**R**adio **D**ata **S**ystem) is a service that allows FM stations to send additional information along with FM radio signal.

**1** Tune to the desired RDS radio station (see 8.2.1 **Autostore: automatic programming**).

- → The display shows the following information (if available):
- name of the radio station
- radio frequency
- program type (for example: News, Pop Music)
- RDS radio text

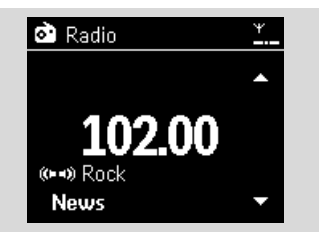

## **8.4 NEWS**

You can activate NEWS while listening to HD, CD, USB, UPnP,AUX or PORTABLE source on WACS7000.The set will tune to the news radio station if the related signals are received from a RDS station.

## **8.4.1 Activating NEWS**

● During playback in HD, CD, USB, UPnP, AUX or PORTABLE source, press **RDS/NEWS** on the remote control.

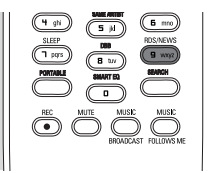

- → The icon **∞** appears and NEWS ON is displayed briefly
- ➜ Playback continues when the set scans the first 10 preset stations
- ➜ When news transmission is detected, the set will switch to the news station. The icon  $\bullet$ starts flashing

## *Helpful hints:*

- *– Make sure that you have stored RDS stations in the first 10 preset locations (see* **8.2.1** *Autostore: automatic programming).*
- *– If no news transmission is detected during the scanning of the set, the icon disappears and NO RDS NEWS is displayed.*

## **8.4.2 Deactivating NEWS**

- **Press RDS/NEWS** again on the remote control.
- Switch the set to Radio source
	- → The icon  $\bullet$  disappears and NEWS OFF is displayed briefly.

## **9.1 UPnP (Universal Plug and Play)**

UPnP is a standard which connects multiple devices with each other and enables them to work seamlessly.

For those users who are familiar with UPnPenabled devices,WACS7000 brings additional benefits to enrich wireless music streaming experience.

For those who are not so familiar with UPnP-enabled devices, please visit www.upnp.org for details.

## **9.1.1 About UPnP\***

In addition to the music library in the Center, an UPnP-enabled device can also serve as a music library.

The music collection on the UPnP-enabled device can be played on the Center or Station, wirelessly or through an Ethernet cable (supplied).

You can also play the Center's music library on the UPnP-enabled device.Thus expanding your home music network.

\*Universal Plug and Play (UPnPTM) builds on standard networking technologies and provides standardized protocols for a wide variety of home and small business devices. It allows easy interoperability of all the devices supporting the networking technologies.

## **9.1.2 About the UPnP-enabled device**

The UPnP device can be a PC or other devices running UPnP software.To use the UPnP device with the Center or Station.

### **1** Connect the Center or Station to the UPnP device's network (see **9.2 Connecting to the UPnP device**)

2 To play the music library of your UPnP device on the Center or Station, check that the UPnP server software is properly installed and enabled on the device (e.g. Philips Media Manager in the by-packed PC Suite CD, Window Media Connect®)

<sup>3</sup> To play the Center's music library on the UPnP device, check that the UPnP device is able to receive music from other UPnP-enabled devices

## **9.2 Connecting to the UPnP device**

When connecting to the UPnP device's network, you have the following options:

**1** Connect wirelessly or through an Ethernet cable

2 Connect both the Center and Station, Center only or Station only

For more information on the connection,see **11 Network setting**:Connecting to external Wi-Fi network and Connecting to external wired network.

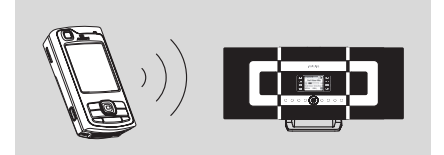

### *Important:*

*– It may take a longer time to connect other UPnP clients to Philips Wireless Music Center than to connect a Philips Wireless Music Station to Philips Wireless Music Center.*

## **9.2 UPnP playback**

## *Important:*

*– You can only stream music files in MP3 or WMA format when WACS7000 is in UPnP mode.You cannot stream video or picture contents.*

During UPnP playback, some playback features in the Wi-Fi network on the Center will be unavailable, including Music Broadcast, Music Follows Me, Same Artist, Same Genre, Creating/ Deleting Playlist and recording.

## **9.3.2 Playing music from the UPnP device**

- **1** Check that the UPnP device is switched on. – Switch off the firewall running on the UPnPenabled PC during UPnP playback
- **2** Check that the Center or Station is connected to the UPnP device's network (see **11.5 Network setting**: Viewing connection status)
- 3 On the Center or Station, press **SOURCE** on the remote control to select UPnP mode  $\rightarrow$  The display on the set shows a list of connected UPnP devices (up to 4 UPnP devices).

## **9. UPnP**

**→** Server not found appears if there is no UPnP device found in the network

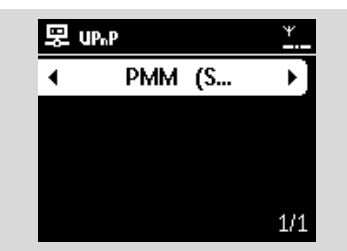

### *Important:*

- *– If you cannot find your desired UPnP server on the network,please refresh Center's UPnP mode by going to other mode (press SOURCE key).*
- $\bullet$  Use the navigation controls  $\blacktriangle$  or  $\nabla$  and  $\blacktriangleright$  to select your desired UPnP device
	- **→ The music library of the UPnP device appears** on the Center or Station as it does on the UPnP device
- **5** On the Center or Station, play UPnP device's music library in the same way as you play Hard Disk (HD) (see **6.HD**).

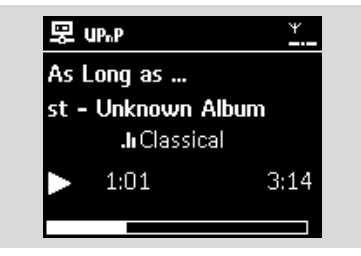

## **9.3.2 Playing music from Center**

- **1** Check that the Center is switched on or already in standby mode.
- **2** Check that the UPnP device is connected to the Center (see **11.5 Network setting**:Viewing connection status)
	- **→ The Center's music library appears on the** UPnP enabled device as it does on the Center
- 3 Use the function keys on the UPnP device to play Center's music library

## **10. External sources**

## **10.1 Playing or recording to USB mass storage device**

You can playback music from a USB mass storage device on the Center or Station.You can also transfer the music library in the Center to a USB mass storage device so that you can carry your favourite music with you wherever you go.

## **10.1.1 About the USB device**

## **Compatible USB mass storage devices:**

The following devices can be used on the Center or Station:

- USB flash memory (USB 2.0 or USB1.1)
- USB flash players (USB 2.0 or USB1.1)
- Memory cards (requires an additional card reader to work with the Center or Station)

## **IMPORTANT!**

- **In some USB flash players (or memory devices), the stored contents are recorded using copyright protection technology. Such protected contents cannot be played on any other devices (such as the Center/Station).**
- **MTP (Media Transfer Protocol) USB devices are not supported.**

## **Supported formats:**

- USB or memory file format FAT12, FAT16, FAT32 (sector size: 512 - 65,536 bytes)
- MP3 bit rate (data rate): 32-320 Kbps and variable bit rate
- WMA v9 or earlier versions
- Directory nesting up to a maximum of 8 levels
- Number of albums/folders: maximum 99
- Number of tracks/titles: maximum 999
- File name in Uicode UTF8 (maximum length: 256 bytes)

## **The Center or Station will not play or support the following:**

- Empty albums: an empty album is an album that does not contain any MP3/WMA files, and hence will not be shown on the display.
- Non-supported file formats are skipped.This means that e.g.,Word documents or MP3 files with .doc and .dlf extension are ignored and will not be played.
- WAV, PCM audio files
- DRM protected WMA files
- WMA files in Lossless format and VBR format

### **How to transfer music files from your PC to a USB mass storage device**

You can easily transfer your favorite music from your PC to a USB mass storage device just by dragging and dropping your music files.

For a flash player, you will be able to use its music management software for the music transfer. *However,WMA files cannot be played due to compatibility reasons.*

#### **How to organize your MP3/WMA files on the USB mass storage device**

The Center or Station will browse MP3/WMA files in the same way as the Center reads a CD. Example

## **Root**

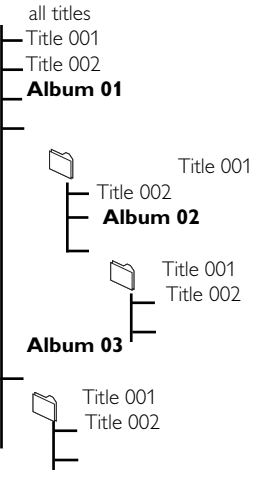

## **10. External sources**

Organize your MP3/WMA files in different folders or sub-folders as needed.

### *Helpful hints:*

- *– "Others" is shown as an album if you have not organized your MP3/WMA files into any albums on your disc.*
- *– Make sure that the file names of MP3 files end with .mp3. and the file names of WMA files end with .wma.*
- *For DRM protected WMA files, use Windows Media Player 10 (or later) for CD burning/ conversion.Visit www.microsoft.com for details about Windows Media Player and WM DRM (Windows Media Digital Rights Management)*

### **10.1.2 Playing music from the USB**

**1** Check that the USB device is properly connected to the Center or Station

(see **3.3.2 Installation**: Connecting a USB mass storage device )

- **2** Press **SOURCE** once or more times to select **USB** 
	- → The screen shows "USB direct"
	- No USB Device Present appears if the USB device is not supported by the Center or Station
	- File system not supported appears if unsupported file formats are used on the USB device

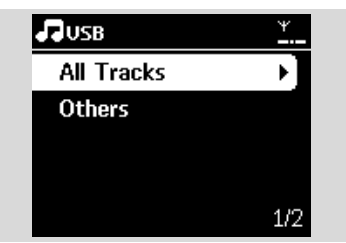

- **→** Empty Folder appears if no audio file is found on the USB device
- **3** Play audio files on the USB as you do with the albums/tracks on a CD (see **7.CD**).

#### *Helpful hint:*

*– Due to compatibility reasons, the album/track information may differ from what will be displayed through the flash player's music management software.*

**10.1.3 Transferring music to the USB device**

#### **IMPORTANT!**

- **Recording is permitted only if there is no infringement of copyrights or any other rights of third parties.**
- **For CDs encoded with copyright protection technologies used by some record companies, recording will be restricted.**
- **The making of unauthorized copies of copy-protected material, including computer programmes, files, broadcasts and sound recordings, may be an infringement of copyrights and constitute a criminal offence.This equipment should not be used for such purposes.**
- **1** Check that the USB device is properly connected to the Center.
- **2** On the Center, press **SOURCE** once or more times to select HD (or press **HD** on the remote control).
	- If it is in **HD** playing mode, press **STOP** to stop playing

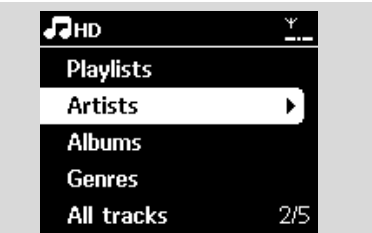

**3** Press the navigation controls  $\blacktriangle$  or  $\nabla$  and  $\blacktriangleright$  to select your option and enter its corresponding list of tracks (if necessary)

4 In the track list screen, press **RECORD** (or press **REC** on the remote control)  $\rightarrow$  The list of tracks appears.

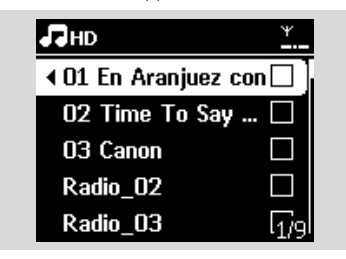

- **5** Press **MARK**<sup>•</sup>UNMARK to select or deselect the tracks to be recorded.
- To select/deselect all tracks, press and hold **MARK• UNMARK**.

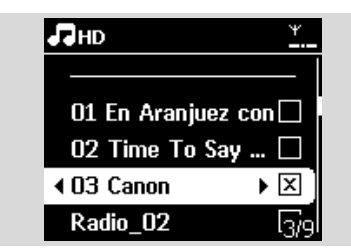

## *Helpful hint:*

*– Press* 1 *to stop selecting tracks and return to the list of* tracks.To continue, repeat Steps 3 to 5.

**6** Press **RECORD** to start recording

→ The display shows transferring ...The number of tracks transferred/to be transferred appears **→** Selected tracks are transferred to the USB device.

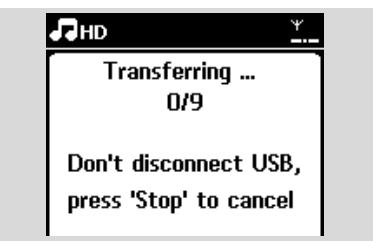

**7** Press **STOP** to stop recording

## *Helpful hints:*

*Recording will also stop when:*

- *– the USB device is unplugged and the display shows Connection interrupt, Cancel transfer...*
- *– the USB device has more than 99 folders and 999 titles and the display shows Device is full, Cancel transferring...*

## **To find the transferred tracks on your USB device**

All the transferred tracks are saved under the Music folder.They are named as XX-YY.mp3 (where XX denotes track number and YY denotes track name) and are located under folders and sub-folders in the same way as they are located under the genre, artist and album in the Center's hard disk.

### **To play the transferred tracks on other music players**

You can play the transferred tracks on music players supporting USB playback. On different players, the files/folders may be browsed in different ways.

## *Helpful hint:*

*– DRM protected files might not play if they are transferred to the USB device.*

## **10.2 Playing a portable hard disk audio player**

You can enjoy the music library on your portable hard disk player via WACS7000's sophisticated speaker system.

- **1** Check that the portable hard disk audio player is properly connected to the Center or Station (see **3.3.3 Installation**: Connecting to a portable hard disk audio player)
- **2** Check that the Center or Station is switched on or is already in standby mode (see **5.Basic functions**)

## **10. External sources**

- **English**
- **3** Press **PORTABLE** on the 2-way remote control.

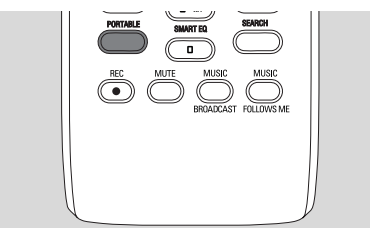

→ The display on the 2-way remote control shows Portable Player mode; to change mode press other Source keys.

#### 4 **External hard disk audio player:**

- **a.** turn down the volume to avoid noise distortion
- **b.** press the **PLAY** key to start playback

5 To adjust the volume, press **VOL+/-** on the 2 way remote control or use the sound controls on your external device

#### *Helpful hint:*

*– For the 2-way remote control to exit the Portable Player mode, press REFRESH or the source buttons (e.g. CD/MP3-CD, HD, SOURCE).*

## **10.3 Playing other external sources**

It is possible to play from an external source on the Center or Station after connecting the audio output, e.g.TV,VCR, Laser Disc player, DVD player.You can also record the audio output to the music library in the hard disk of the Center.

- **1** Check that the external device is properly connected (see **3.3.4 Installation**: Connecting other additional devices)
- **2** Check that the Center or Station is switched on or is already in standby mode (see **5.Basic functions**).
- 3 On the Center or Station: press **SOURCE** once or more times to select AUX.

4 External hard disk audio player: **a.** turn down the volume to avoid noise distortion.

**b.** press the **PLAY** key to start playback.

**5** To adjust the sound and volume, use the sound controls on your external device or on WACS7000.

**You can add WACS7000 Center and/or Station to your existing home network. Set your network according to your needs as follows:**

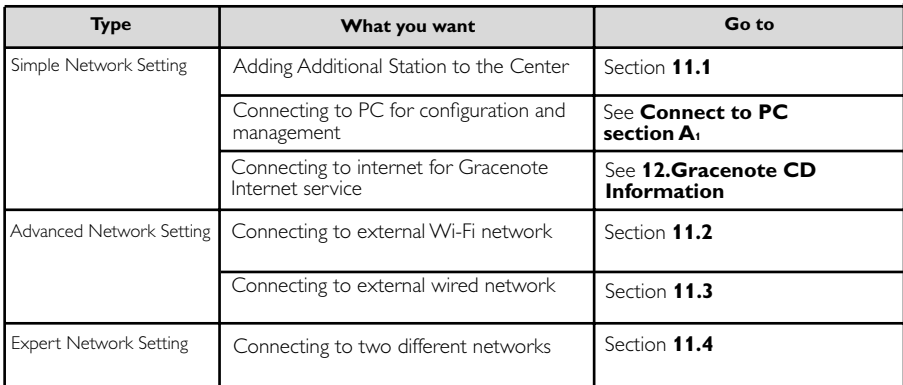

## **11.1 Adding Additional Station to the Center**

Up to 5 Stations can be connected to the WAC7000 Center.When adding a Station to the Center's Wi-Fi network, you can play the Center's music library on the Station or move music playback between the Center and Stations (see **6.HD**). To add a Station to the Center's Wi-Fi network, proceed as follows:

## **On the Center**

**1** Check that WAC7000 Center is in HD source

**2** Select Add New Station

**a.** Press **MENU** to enter the menu screen

- **b.** Press the navigation controls  $\blacktriangle$  or  $\nabla$  and  $\blacktriangleright$  to enter Station Mgnt menu
- **c.** Press ▲ or ▼ and ▶ to select **Add New Station**
- ➜ You will enter Installation Mode. Searching for the new station starts
- → Playback stops on the previously associated Station if you are playing the HD source

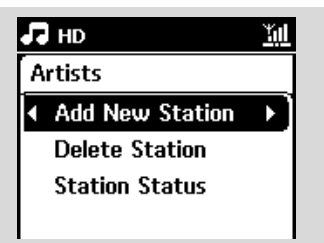

## *Helpful hints:*

*– If there are 5 stations connected, Add New Station option will not present. In this case, please delete a station first, and then to add new stations*

## **On Stations**

**3** Enter Installation Mode

- **a.** Remove the power plug of the Stations, and then connect them to the power supply again
- **→ Connecting to Center appears**
- **b.** On the remote control, press **MENU** to enter Installation Mode
- → HD screen appears if the Station is connected to the Center
- **→** The Center and the Stations are now in the same Wi-Fi network

## **On the Center**

**4** Press **STOP** When all the Stations are found.

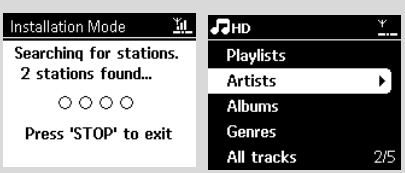

## **11. Network setting**

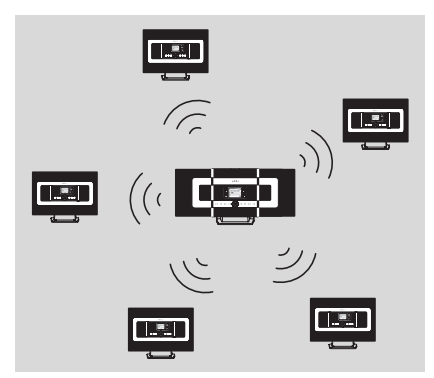

### **11.1.1 Deleting a Station**

- **1** Check that the WAC7000 Center is in HD source
- **2** Select Delete Station
	- **a.** Press **MENU** to enter the menu screen.
	- **b.** Press the navigation controls  $\blacktriangle$  or  $\nabla$  and  $\blacktriangleright$  to enter Station Mgnt menu.

#### **c.** Press **A** or ▼ and ▶ to select Delete Station

- **→ The list of connected Stations will be** displayed on the Center
- $\bullet$  Press  $\blacktriangle$  or  $\nabla$  and  $\blacktriangleright$  to select the Station you wish to delete.
- 4 Press <sup>3</sup> or <sup>4</sup> and <sup>2</sup> to select **Yes**.

## **11.2 Connecting to external Wi-Fi network**

The external Wi-Fi network is a Wi-Fi Infrastructure network, or a Wi-Fi network with an AP.

To connect the Center or Station to an external Wi-Fi network, start the add networking procedures on the Center or Station respectively.

For music playback within the external network, see **9.3 UPnP**: UPnP playback.

#### **11.2.1 Network setting on Center**

**1** On the Center search for networks

- **a.** Press **MENU** to enter the menu screen
- **b.** Press the navigation controls  $\blacktriangle$  or  $\nabla$  and  $\blacktriangleright$  to enter **Settings**, followed by **Network** and **Wireless.**
- **c.** Press > tcontinue.

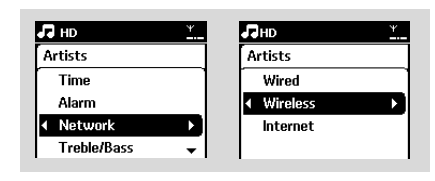

- → The display shows: Searching for Networks
- $\rightarrow$  The list of networks appears
- **→ The display shows: Network Not Found if no** network is found
- **2** a. Select the Wi-Fi network where your desired UPnP device is located.
	- **b.** Press  $\blacktriangleright$  to continue
- **3** If you already know the WEP/WPA key for the Wi-Fi network:
	- **a.** Use the 1-way remote control to enter the WEP or WPA key

*Important: You can input the WEP or WPA keys only by using the 1-way remote control.Do NOT use the 2-way remote control.*

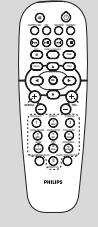

**b.** Press **OK** to confirm

**1-way remote control**

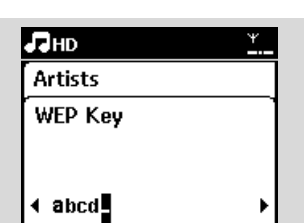

### **If there is no WEP/WPA key for the Wi-Fi network:**

Press **OK** to skip

#### *Helpful hint:*

- *For WEP/WPA key setting, always refer to the Access Point's user manual.*
- **6** Select **Automatic**.

#### *Helpful hint:*

- *You can also select Static and assign an IP address as prompted using the alphanumeric keys.*
- 6 As prompted, select **Yes** to apply the settings
- → The Center is connected to the external Wi-Fi network
- → The Stations might be disconnected from the Center's Wi-Fi network

### *Helpful hint:*

- *To add Stations to the Center's Wi-Fi network, follow the steps under Adding Additional Station to Center's Wi-Fi network.*
- *– If you change the WEP/WPA key after you have added the WACS7000 into your home network, the connection between the WACS7000 and your home network will be lost. In this case, please restart both WACS7000 Center and Station in order to refresh the IP update.*

#### **External Wi-Fi network**

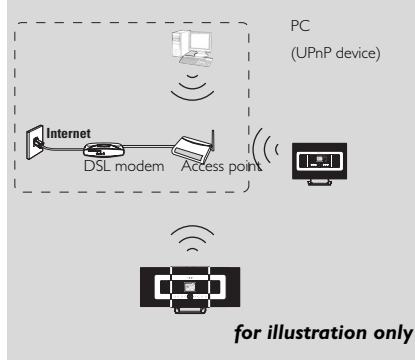

#### *Applicable cases: Has Wi-Fi network (AP/Wireless router) in home already.*

### **11.2.2 Network setting on Station**

**1** On the Station, search for networks

- **a.** Press **MENU** to enter the menu screen
- **b.** Press the navigation controls  $\blacktriangle$  or  $\nabla$  and  $\blacktriangleright$  to enter **Settings**, followed by **Network** and **Wireless**
- **c.** Press **>** to continue
- → The display shows: Searching for Networks
- $\rightarrow$  The list of networks appears
- → The display shows: Network Not Found if no network is found
- 2 Follow Steps 2 to 4 under the above Network setting on Center
- **3** As prompted, select **Yes** to apply the settings
	- $\rightarrow$  The Station is connected to the external Wi-Fi network
	- **→ The Station will be disconnected from the** Center's Wi-Fi network

## **11.3 Connecting to external wired network**

The external wired network can be a single PC,a PC network,another Center or Station

Both the Center and Station can access the wired and wireless network at the same time. Using the supplied Ethernet cable,you can connect the Center or a Station separately to a wired network while maintaining its Wi-Fi connection (e.g.the Wi-Fi connection between the Center and Stations or the Wi-Fi connection with an external network). In this way you can play the wired network's music library only on the Center or on a single Station(UPnP playback).At the same time,you can still enjoy all the music playback features on the Wi-Fi network.

### *Helpful hint:*

*– For some wired routers,a "Cross Link" Ethernet cable should be used instead of the normal "Straight" Orange cable provided in the box.* 

#### **Network setting on Center 11.3.1 Network setting on Center**

- **1** Check that the network device is switched on and the firewall (if applicable) is switched off.
- 2 Connect the supplied Ethernet cable to the Ethernet ports on the network device and the Center.
- **3** On the Center search for networks **a.** Press **MENU** to enter the menu screen
	-
	- **b.** Press the navigation controls  $\blacktriangle$  or  $\nabla$  and  $\blacktriangleright$  to enter **Settings**,followed by **Network** and **Wired**
	- **c.** Press  $\blacktriangleright$  to continue.

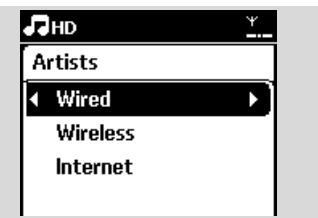

4 If you are using a DHCP\*-enabled network device, select **Automatic**

\*DHCP stands for Dynamic Host Configuration Protocol. It is a protocol for assigning dynamic IP addresses to devices on a network.

## **11. Network setting**

### **If there is no DHCP**

Select Static and assign an IP address and subnet mask as prompted using the alphanumeric keys (see **4.4 Preparation**: Using Alphanumeric Keys).

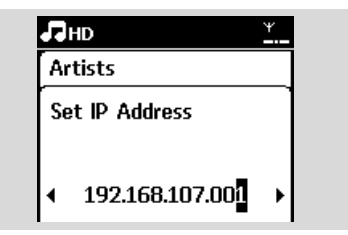

- 5 As prompted, select Yes to apply the settings **→ The Center is connected to the external** 
	- wired network
	- $\rightarrow$  On the display, the icon  $\mathbf{m}$  is changed to  $\mathbf{m}$

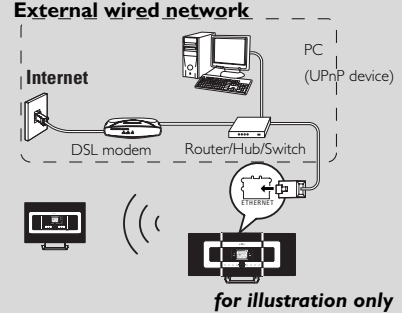

*Applicable cases: Has wired network (Hub/Switch/Router) in home already.*

## **11.3.2 Network setting on Station**

- **1** Check that the network device is switched on and the firewall (if available) is switched off
- **2** Connect the supplied Ethernet cable to the Ethernet ports on the network device and the Station
- **3** On the Station, search for networks
	- **a.** Press **MENU** to enter the menu screen
	- **b.** Press the navigation controls  $\triangle$  or  $\nabla$  and  $\triangleright$ and 2 to enter Settings, followed by **Network** and **Wired**
	- **c.** Press to continue.
- **4** Follow Steps 4 to 5 in the above Network setting On Center
- 5 As prompted, select **Yes** to apply the settings
- $\rightarrow$  The Station is connected to the external wired network
- $\rightarrow$  On the display, the icon in is changed to  $\mathbb{H}$ .

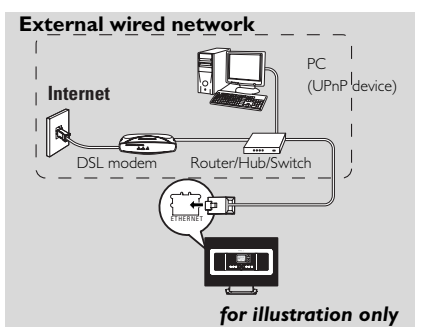

*Applicable cases: Has wired network (Hub/Switch/Router) in home already.*

### *Helpful hint:*

*– You can connect the Center or Station directly to your PC using the supplied Ethernet cable and the Wireless Audio Device Manager (WADM) in the by-packed PC Suite CD. For details, see the manual Connect to your PC.*

## **11.4 Connecting to two different networks**

WACS7000 can be added into two different networks via wired and wireless network port. Please refer to *the advanced network setting* section. But you must be careful that the IP addresses of the two network ports cannot be in one subnet.

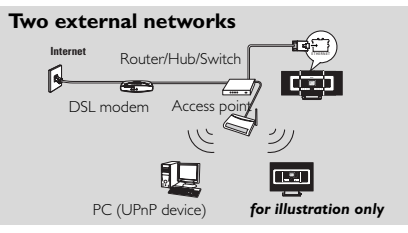

*Applicable cases: Has two networks* 

### **IMPORTANT!**

**– Once the WAC7000 Center is added into the Wi-Fi network, all Wi-Fi Ad-Hoc connections with the WAC7000 will be shut down.**

## **11. Network setting**

**Once a WAS7000 Station is added into the Wi-Fi wireless network, the Wi-Fi wireless connection of this WAS7000 to the WAC7000 will be shut down. However WAC7000 may still maintain its Wi-Fi ad-hoc connection with other WAS7000 stations.**

**– WACS7000 cannot shadow the IP of the network device that is not activated. Please be careful of the IP address setting to avoid IP address conflict between the wired and Wi-Fi ports.**

## **11.5 Viewing connection status**

**11.5.1 Viewing Station status on the Center's Wi-Fi network**

- **1** Check that the Center is in HD source
- **2** Select Station Status
	- **a.** Press **MENU** to enter the menu screen
	- **b.** Press the navigation controls  $\blacktriangle$  or  $\nabla$  and  $\blacktriangleright$  to enter Station Mgnt menu
	- **c.** Press ▲ or ▼ and ▶ to select Station Status

**→** A list of connected Stations or previously connected Stations is displayed on the Center.

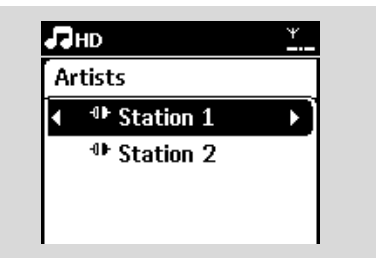

**3** Press to view the connection information.

**connection with**

**11.5.2 Viewing the connection with external network**

- **1** Check that the Center or Station is in HD sourceCheck that the Center or Station is in HD source
- 2 Select Information on the Center or Station **a.** Press **MENU** to enter the menu screen
- **b.** Press the navigation controls  $\blacktriangle$  or  $\nabla$  and  $\blacktriangleright$  to enter Information menu.
- → The display shows: System, Wi-Fi and Ethernet
- **3** Press the navigation controls  $\triangle$  or  $\nabla$  and  $\triangleright$  to select Wi-Fi or Ethernet
	- $\rightarrow$  The display shows:

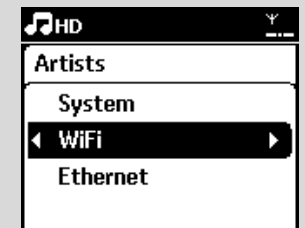

In Wi-Fi: information about the Wi-Fi settings on the set.

In Ethernet: information about the Ethernet settings on the set.

## **12. Gracenote CD Information**

The Gracenote music recognition service enables the set to look up CD track information (including album, artist, genre, track information) from its built-in database. It allows the recorded CD tracks to be properly categorized (for example, under Artists,Albums, Genres or All tracks) and also be merged with the existing tracks in the hard disk.

## **12.1 Gracenote music recognition database**

A 800 MB CD database (contains 800,000 most popular CDs) is embedded in every WACS7000 Center for quick look-up on track information. An update file that contains newly released CDs is available quarterly on www.club.philips.com for download.

## **12.1.1 To update Gracenote music recognition database**

- **1** Use your PC to register your product on www.club.philips.com and go to "Show Upgrades & Support" page to download Gracenote Music recognition database update. Note that the updates are posted quarterly and each update is independent of each other, i.e. a later update could be installed without an earlier update.
- 2 After storing the file on your PC, you can either burn a CD with the update file using your favorite CD burning software and drop the CD into the WACS7000 Center for automatic update, or you can use WADM's Gracenote update option if you have connected your PC to WACS7000 Center.

## **12.2 Gracenote Internet Query**

If the CD track information of your new CD disc cannot be displayed on the WACS7000, the quickest and surest solution is to look it up from the internet by following steps below.

## **12.2.1 Connecting to the Internet**

**1** Check that you have connected the Center to an Access Point or Router with Internet access or connect the Center to an ADSL modem with internet access directly

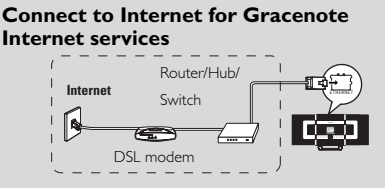

#### *for illustration only*

#### *Helpful hint:*

*– Make sure that no dial-up, user name or password is required for the Internet access.*

- **2** Set DNS and Gateway
- *If you are using a DHCP\* enabled Access Point, Router or ADSL modem*, the DNS and

Gateway can be got automatically, so you need only to set the Center to Automatic (DHCP) mode by following steps below:

*\*DHCP stands for Dynamic Host Configuration Protocol. It is a protocol for assigning dynamic IP addresses to devices on a network.*

- **a.** Press **MENU**
- **b.** Press  $\triangle$  or  $\nabla$  and  $\triangleright$  to select **Settings** ➞ **Network** ➞ **Wired**
- **c.** Press  $\blacktriangleright$  to continue
- **d.** Press **A** or ▼ and ▶ to select **Automatic (DHCP)**.
- **If there is no DHCP**, set the DNS and Gateway manually by following steps below:

**On your PC**, carry out the following steps:

- **a.** Click **Start** > Run
- **b.**Type **cmd** and click **OK**
- **c.**Type **ipconfig/all**

☞ C:\WINDOWS\system32\cmd.exe

Microsoft Windows XP IVersion 5.1.2600]<br>(C) Copyright 1985-2001 Microsoft Corp.

::\Documents and Settings\cnh50257>ipconfig<mark>/all</mark>

**d.**Write down the DNS and Gateway of the

current connection

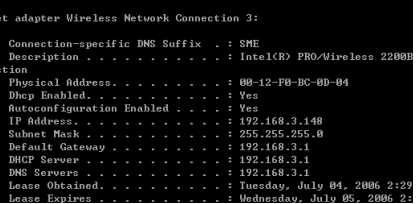

## *On the Center*

- **a.** Press **MENU** to enter the menu screen
- **b.** Press  $\triangle$  or  $\nabla$  and  $\triangleright$  to enter **Settings** ➞ **Network** ➞ **Wired**
- **c.** Press  $\blacktriangleright$  to continue
- **d.** Set DNS
	- 1) Enter the DNS server you wrote down
	- 2) Press OK to confirm
	- 3) Press OK to skip Set DNS2

#### *Helpful hint:*

- *If necessary, follow Steps 1) to 2) above to set a secondary DNS server in Set DNS2*
- **e.** Set Gateway
	- 1) Enter the Gateway you wrote down
	- 2) Press **OK** to confirm

#### **f.** Set proxy

If you are using a proxy server to visit websites, enable Proxy and proceed with the proxy setting as prompted, then press **OK** to confirm

Otherwise, press **OK** to skip

<sup>3</sup> Choose to apply the settings as prompted

➜ *Settings will change. Connection to station could be lost* appears.

## **12.2.2 Looking up CD track information**

When the internet connection is made, insert the CD disc that you want to look for its information into the CD loader on the Center. Searching start immediately. It will search from local Gracenote CD database firstly. If can't find the CD track information, online searching will then start.The searching results will be shown on the Center's display,

## *Helpful hint:*

If the internet query failed due to failure in internet connection, the error message " *Check the internet setup for CD Database on-line*" will appear. Check if your internet connection is correct (see 12.2.1 above)

## **13. Firmware Upgrade**

**13.1 Upgrading firmware** The supplied PC Installer CD Wireless Audio Device Manager (WADM) helps you get the upgrades for WACS7000 Center and Station.

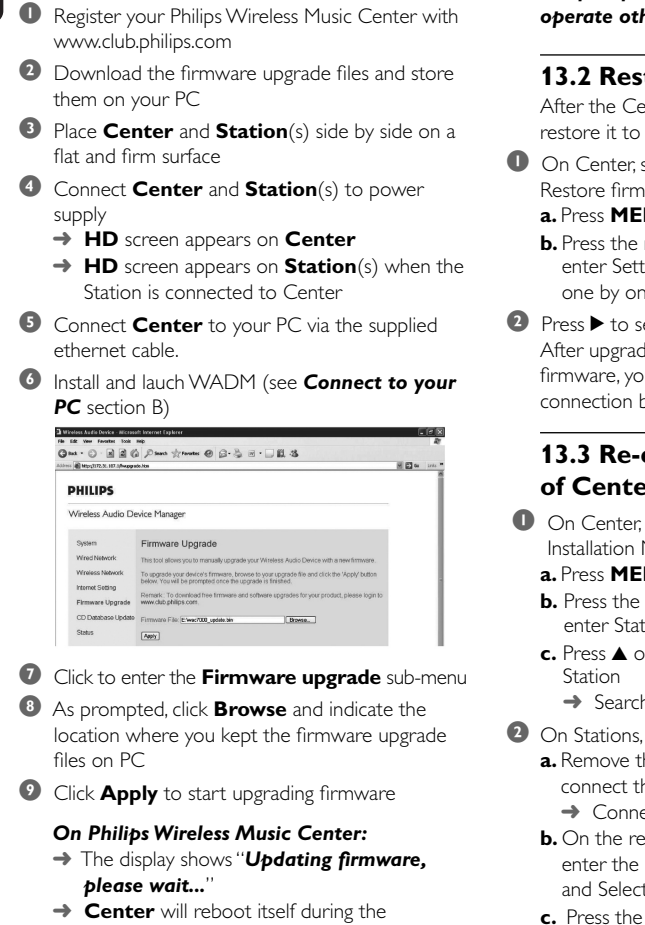

installation process

➜ When **Center** returns to **HD** screen, the installation is completed

#### *Then, on Philips Wireless Music Station:*

- $\rightarrow$  Installation starts automatically
- ➜ When **Station** returns to **HD** screen, the installation is completed

### **IMPORTANT!**

*On Philips Wireless Music Center/Station: - Never interrupt the firmware upgrading before its completion.*

*- Before finishing the installation, never operate other functions.*

## **13.2 Restoring previous firmware**

nter's firmware is upgraded, you can its previous version as desired.

select HD mode and then, select Restore firmware

**NU** to enter the MENU screen

navigation controls  $\blacktriangle$  or  $\nabla$  and  $\blacktriangleright$  to tings, Firmware and Restore firmware ie.

elect Yes

ling or restoring the Center's  $\mu$  need to re-establish the Wi-Fi connection between Center and Stations.

## **13.3 Re-establish Wi-Fi network of Center and Stations**

- select HD mode and then enter Mode
	- **NU** to enter the MENU screen
	- havigation controls **▲** or ▼ and ▶ to ion Mgnt menu
	- $\mathbf{c} \cdot \mathbf{v}$  and  $\mathbf{v}$  to select Add New

hing for Stations starts

enter Installation Mode

- he power plug of Stations and then, nem to the power supply again ecting to Center appears
- mote control, press **MENU** to selection screen of Installation Mode t Server
- navigation controls **▲** or ▼ and ▶ to enter Installation Mode
	- → The Stations start to connect Center
- **3** Press **STOP** on Ce;nter when all the Stations are found

## **14.1 Reset**

If desired, you can restore the Center or Station to their default settings (including the network settings).

#### *Helpful hint:*

*– Restoring to default settings does not delete any stored music tracks* 

### **When to reset the Center or Station:**

- Resetting the Center or Station helps to reestablish the Wi-Fi connection between the Center and Station.
- Change the way the Center or Station connects to an external Wi-Fi/wired network.
- 1 Check that the set is switched on (see **5.Basic functions**).

**2** Press **MENU** to enter the menu screen

**3** Press the navigation controls  $\blacktriangle$  or  $\nabla$  and  $\blacktriangleright$  to enter Settings followed by Restore settings.

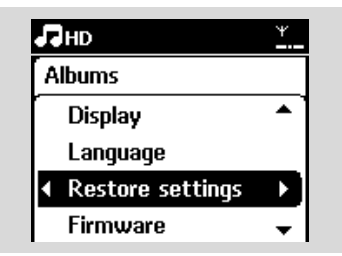

- **4** Press ▶ to select Yes
	- → The set is rebooted. Language selection screen appears.
- **5** Select your desired language: English, Français, Español, Nederlands, Italiano or Deutsch
	- **→ The set enters Installation Mode**
	- → The search for Center or Stations starts. The Wi-Fi connection is being re-established

### **If the Center is reset and Stations are not reset:**

## **6** On the Stations, enter Installation Mode

- **a.** Remove the power plug of the Stations and connect them to the power supply again
- **→ Connecting to Center appears**
- **b.** On the remote control, press **MENU** to enter Installation Mode
- **c.** Press the navigation controls  $\triangle$  or  $\nabla$  and  $\triangleright$  to enter Installation Mode
- **→** The Stations start to connect to the Center

### **If a Station is reset and the Center is not:**

- $\bullet$  On the Center, select HD mode and enter Installation Mode
	- **a.** Press **MENU** to enter the menu screen

**b.** Press the navigation controls  $\blacktriangle$  or  $\nabla$  and  $\blacktriangleright$  to enter Station Mgnt menu

**c.** Press ▲ or ▼ and ▶ to select Add New Station

→ Searching for Stations starts

#### **If both the Center and Stations are reset:**

- 8 Select language and then enter installation mode.
- **9** Press **STOP** on the Center when all the Stations are found.

#### *Helpful hint:*

*– After restoration to default settings, the network mode will go back to Ad-Hoc mode.*

## **15.Troubleshooting**

#### *WARNING*

*Never try to repair the system yourself as this will invalidate the warranty. Do not open the system as there is a risk of electric shock.*

*If a fault occurs, first check the points listed below before taking the system for repair. If you are unable to resolve a problem by following these hints, consult your dealer or Philips for help.*

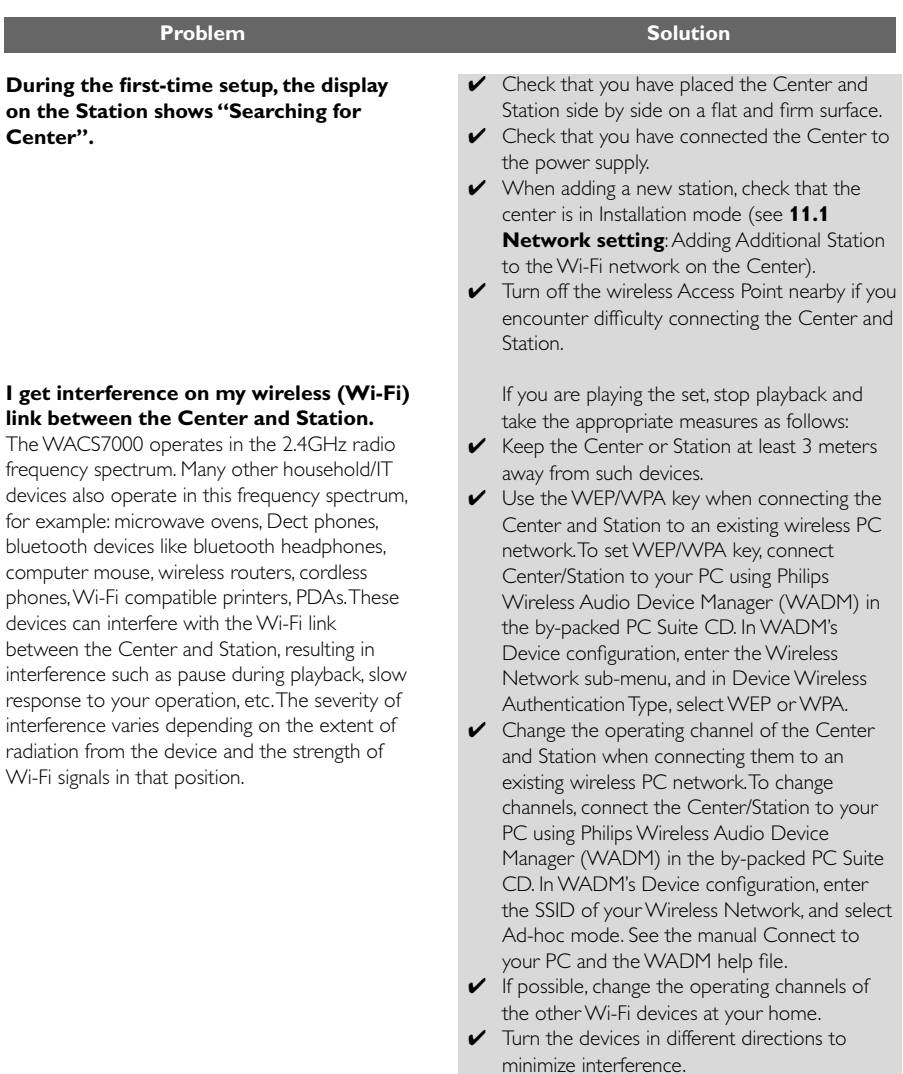

## **15.Troubleshooting**

**English**

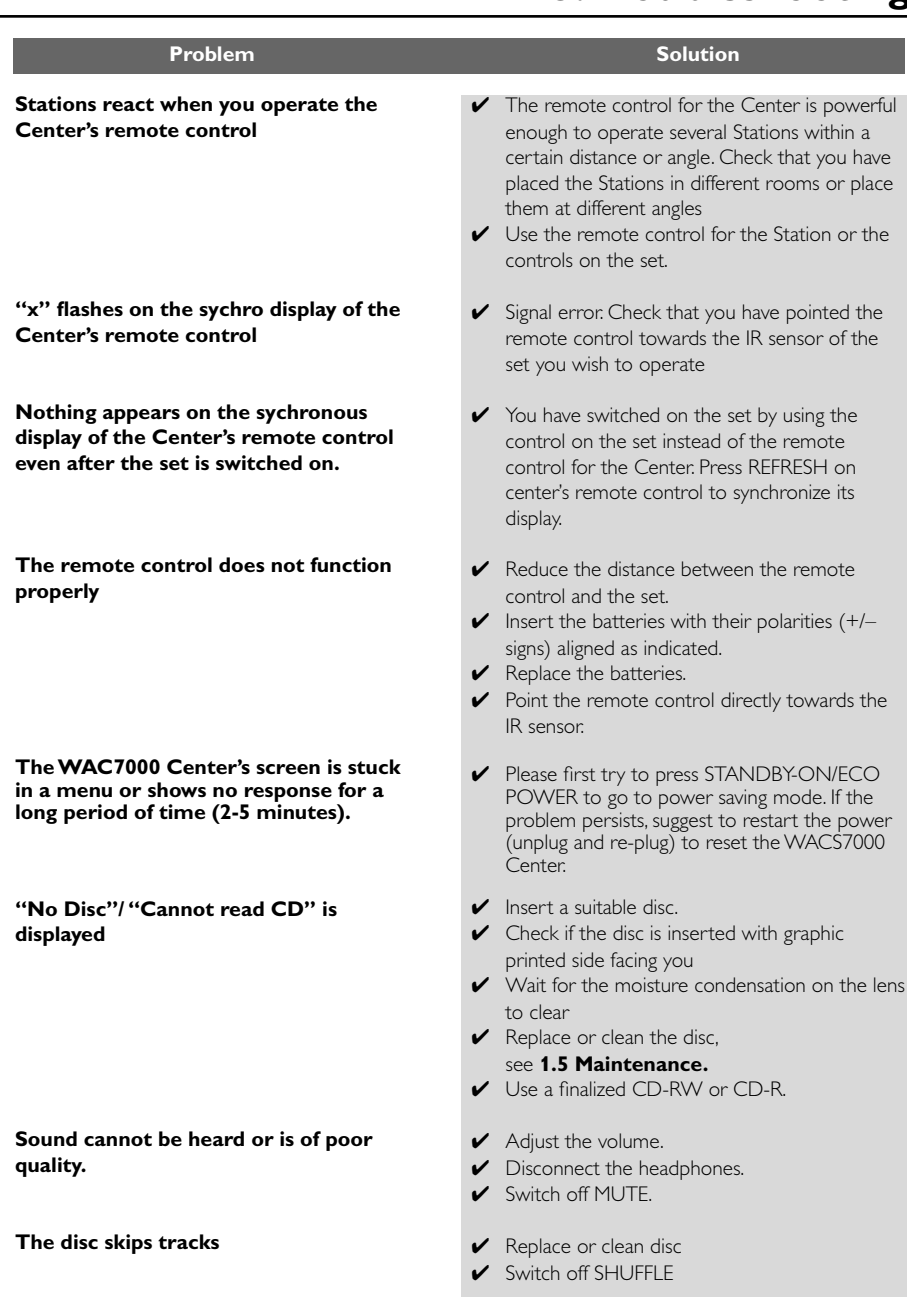

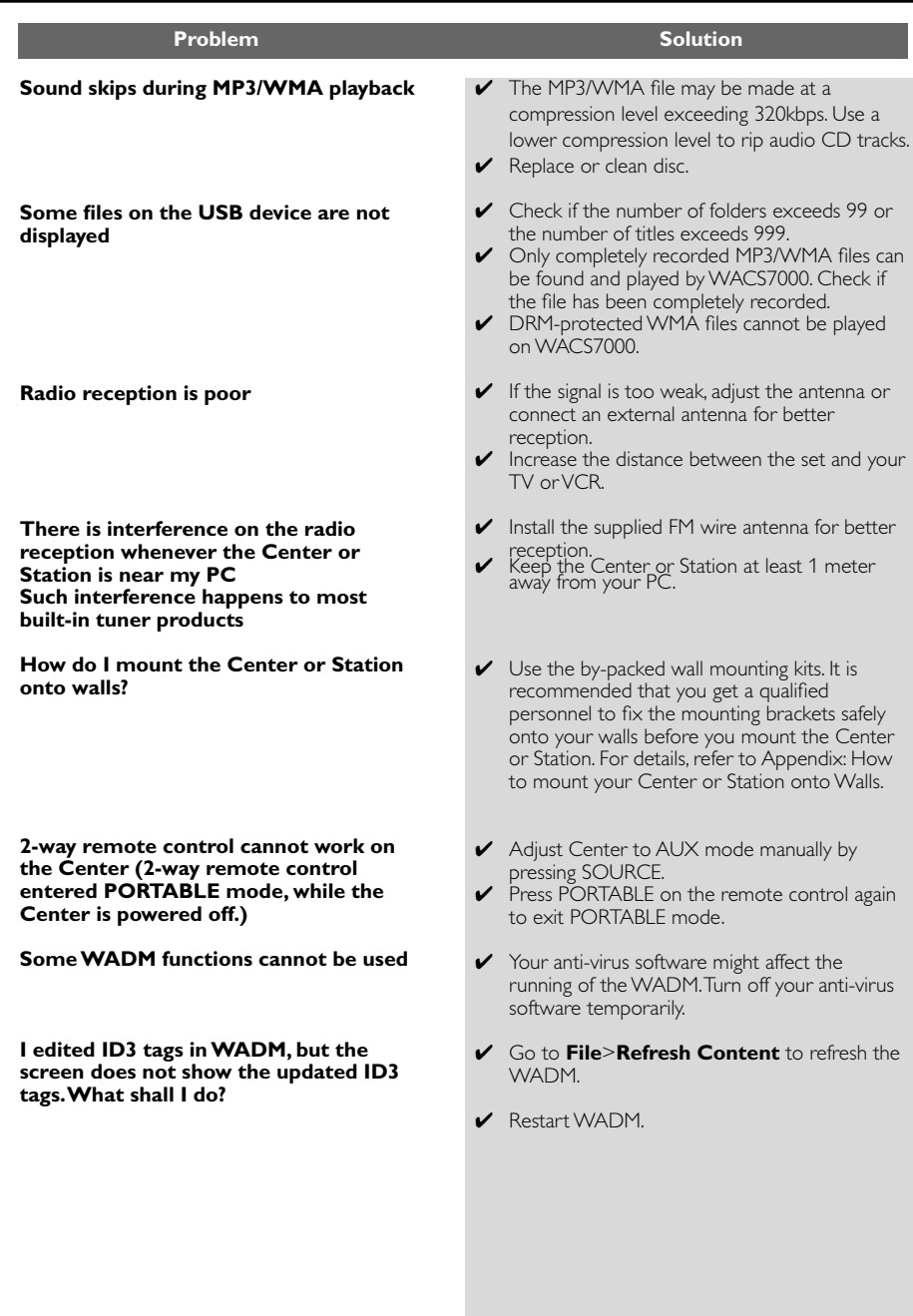

## **15.Troubleshooting**

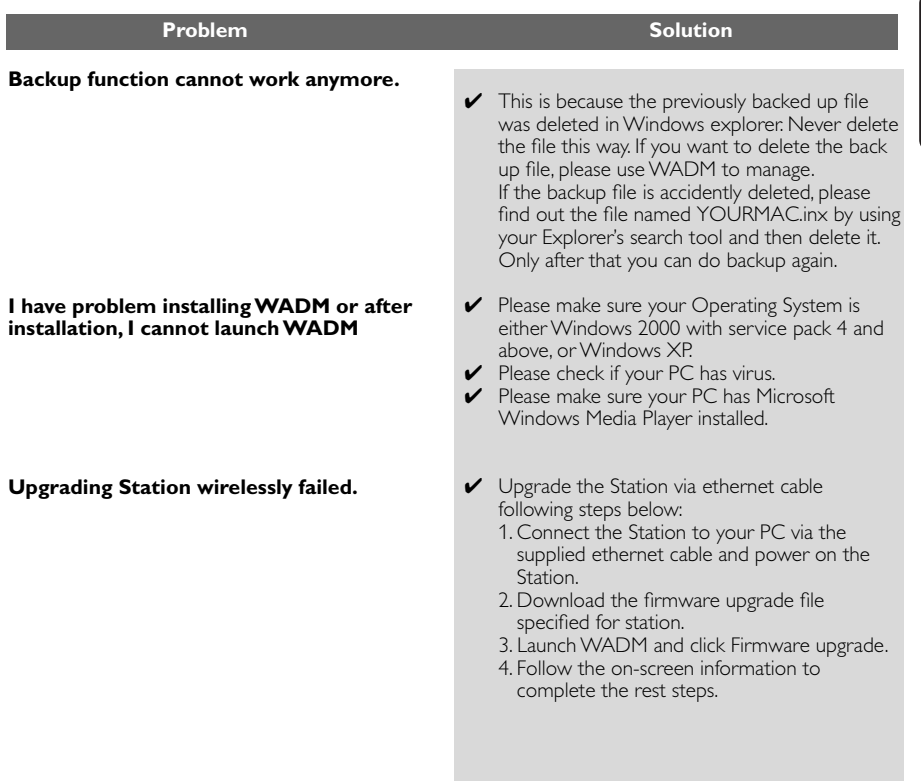

**I have done all the steps described in Connect to PC guide to connect my WACS7000 to my home wireless network, but the Center and Station are still not connected to each other.**

**I see the message** *"Check the internet setup for CD Database on-line"* **even though I am sure that the WACS7000 is connected to my home wireless network with internet connection.**

#### **Problem Solution**

- ✔ On the center, please go to Menu -> Information -> Wireless -> Status, check that the Center has been changed from Ad-Hoc to Infrastructure mode, also check that the SSID, WEP key or WPA key matches the setup of your wireless home network. Please do the same on the station.
- Try to change the SSID on your router to a more unique name if it is too generic, as your neighbors might be using a router with the same SSID.
- WACS7000 supports wireless and wired connection at the same time.There is a chance that your wireless IP address and wired IP address are on the same subnet and this will confuse WACS7000. Suggest to change the DHCP range of your wireless router so that the wireless IP received by WACS7000 is on a different subnet from its wired IP.
- ✔ You may have forgotten to set up the wireless network settings on the station. If you have not done so, please follow C1 in Connect to PC Guide on how to set up the Station to join the network.
- $\blacktriangleright$  Try to change the channel of your home network settings in the router.
- ◆ On your router, suggest to use WPA key instead of WEP key.When using WEP as your encryption key, please set all 4 keys to be the same.
- Make sure that the Turbo mode of your wireless router is switched off, if your router is has this function.
- ✔ Please go to Menu->Network->Internet to check if your DNS server is correctly set up. Also make sure that you have set up proxy server if your home wireless network needs a proxy server for internet connection.
- $\vee$  There is a chance that you are already successfully connected to Gracenote online, but your CD is not in their database.

## **16.1 How to mount the Center and Station onto walls**

### **IMPORTANT!**

- **– The wall mounting instructions are for the use by a qualified wall mounting personnel only!**
- **– Request for a qualified personnel to help you with the wall mounting,which includes drilling holes on the wall,fixing the mounting brackets to the wall,and mounting the sets onto the brackets.**

## **16.1.1 What's in the supplied mounting kits**

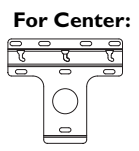

1 x mounting bracket

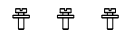

3 x screws (for mounting the Center)

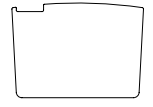

1 x protective card sheet

## **For Station:**

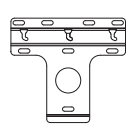

1 x mounting bracket

2 x screws (for mounting the Station)

## **16.1.2 What else you'll need**

- $-8 \times$  screws for fixing the Center's bracket
- $-6x$  screws for fixing the Station's bracket
- Drilling tools (e.g. electric drill

## **16.1.3 Preparation**

- To find a suitable location for mounting, try the necessary rear connections and the Wi-Fi connection between the Center and Station (see **3.Installation**).
- The qualified wall mounting personnel should:
	- learn about the piping, wiring and other relevant information inside your walls to avoid unexpected damages;
	- according to the materials of your walls, decide what type of screws you need to fix the mounting brackets that is able to withstand the weight of a Center or Station;
	- according to the drilling requirements, choose suitable drilling tools;
	- take other precautions necessary for the wall mounting work

### **16.1.4 Mounting your Center or Station**

**1** Align the bracket (for the Center or Station) in the chosen location on a wall. Use a pencil to mark the drilling positions.

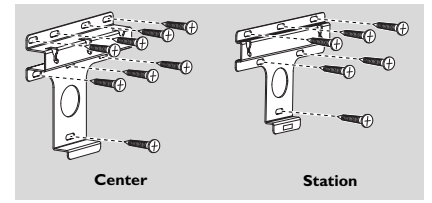

- <sup>2</sup> Drill the holes as marked.
- 3 Fix the brackets to the wall using suitable screws (not supplied).
- 4 As shown, fasten the supplied screws to the Center or Station using a screwdriver.

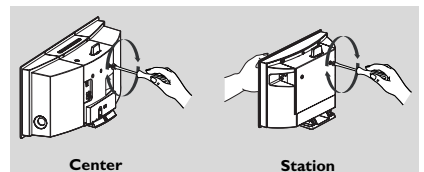

## **16.Appendix**

- 5 To detach the stand from the Center or Station, a. Hold down the **Lock•unlock** buttons as
	- shown.
	- b. Move out the stand to detach.

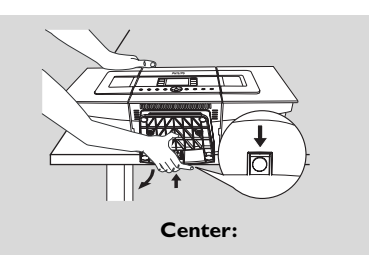

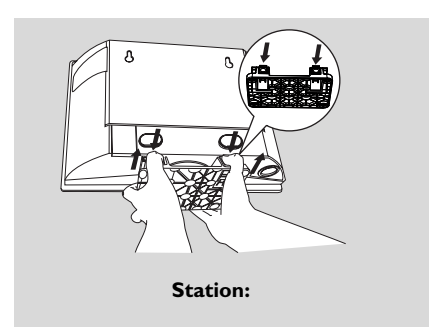

6 On the Center, insert the supplied protective card sheet where the stand was installed.

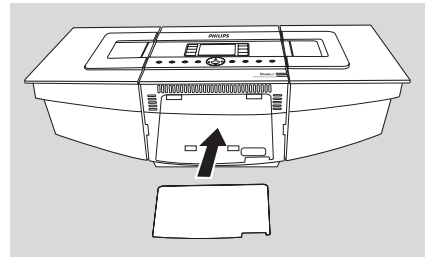

7 Hook and mount the Center or Station in place as shown.

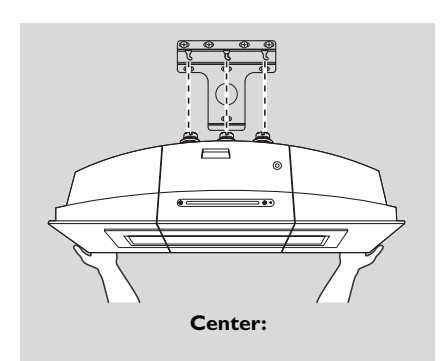

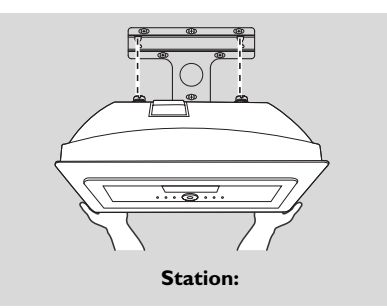

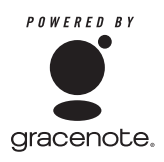

#### **End-User License Agreement**

### **USE OF THIS PRODUCT IMPLIES ACCEPTANCE OF THE TERMS BELOW.**

#### Gracenote® MusicID® Terms of Use

This device contains software from Gracenote, Inc. of Emeryville, California ("Gracenote").The software from Gracenote (the "Gracenote Software") enables this application to do online disc identification and obtain music-related information, including name, artist, track, and title information ("Gracenote Data") from online servers ("Gracenote Servers") and to perform other functions.You may use Gracenote Data only by means of the intended End-User functions of this device.

You agree that you will use Gracenote Data, the Gracenote Software, and Gracenote Servers for your own personal non-commercial use only.You agree not to assign, copy, transfer or transmit the Gracenote Software or any Gracenote Data to any third party.YOU AGREE NOT TO USE OR EXPLOIT GRACENOTE DATA,THE GRACENOTE SOFTWARE, OR GRACENOTE SERVERS, EXCEPT AS EXPRESSLY PERMITTED HEREIN.

You agree that your non-exclusive license to use the Gracenote Data, the Gracenote Software, and Gracenote Servers will terminate if you violate these restrictions. If your license terminates, you agree to cease any and all use of the Gracenote Data, the Gracenote Software, and Gracenote Servers. Gracenote reserves all rights in Gracenote Data, the Gracenote Software, and the Gracenote Servers, including all ownership rights. Under no circumstances will Gracenote become liable for any payment to you for any information that you provide.You agree that Gracenote, Inc. may enforce its rights under this Agreement against you directly in its own name.

The Gracenote MusicID Service uses a unique identifier to track queries for statistical purposes.The purpose of a randomly assigned numeric identifier is to allow the Gracenote MusicID service to count queries without knowing anything about who you are. For more information, see the web page for the Gracenote Privacy Policy for the Gracenote MusicID Service.

The Gracenote Software and each item of Gracenote Data are licensed to you "AS IS". Gracenote makes no representations or warranties, express or implied, regarding the accuracy of any Gracenote Data from in the Gracenote Servers. Gracenote reserves the right to delete data from the Gracenote Servers or to change data categories for any cause that Gracenote deems sufficient. No warranty is made that the Gracenote Software or Gracenote Servers are error-free or that functioning of Gracenote Software or Gracenote Servers will be uninterrupted. Gracenote is not obligated to provide you with new enhanced or additional data types or categories that Gracenote may provide in the future and is free to discontinue its online services at any time.

GRACENOTE DISCLAIMS ALL WARRANTIES EXPRESS OR IMPLIED, INCLUDING, BUT NOT LIMITED TO, IMPLIED WARRANTIES OF MERCHANTABILITY, FITNESS FOR A PARTICULAR PURPOSE,TITLE, AND NON-INFRINGEMENT. GRACENOTE DOES NOT WARRANT THE RESULTS THAT WILL BE OBTAINED BY YOUR USE OF THE GRACENOTE SOFTWARE OR ANY GRACENOTE SERVER. IN NO CASE WILL GRACENOTE BE LIABLE FOR ANY CONSEQUENTIAL OR INCIDENTAL DAMAGES OR FOR ANY LOST PROFITS OR LOST REVENUES.

## AUSTRALIA - Philips Manufacturers Warranty for Australia only

These Warranty conditions are valid for the following consumer electronics products: Colour Televisions, Projection TV, Plasma & **LCD TV. Video Cassette Recorders, CD Recorders & Players, DVD Players, DVD Recorders, DVD Recorders with HDD, Audio** Systems, Home Theatre systems, Digital Set Top Box & Portable Audio products.

The benefits given to the purchaser by this warranty are in addition to all other rights and remedies, which the purchaser has in respect of the product under the Trade Practices Act or other Commonwealth or **State Law.** 

Philips Consumer Electronics warrants its products to the purchaser as follows and subject to the stated conditions

#### 1 Years free Repair Service - at Philips ASC

Colour Television, Plasma Television, LCD Television, Projection Television DVDR/VCR Combo, DVD Recorders with Hard Drive, LCD Projectors Wireless Audio Systems, Audio Systems, Home Theatre Systems & Digital Set-Top-Box.

#### 1 Year free Replacement - at your Retailer

Portable Audio, MP3 Infotainment products, Video Cassette Recorders, DVD Players, DVD/VCR Combo Players, DVD Recorder without HDD & Portable DVD/LCD players

#### **Conditions of Repair Warranty**

- 1. All claims for warranty service should be made to your nearest Philips Authorised Service Centre or the Philips Technology Care Centre. Reasonable evidence of date of purchase must be provided.
- 2. This warranty extends only to defects in material or workmanship occurring under normal use of the product when operated in accordance with the instructions
- 3. If a replacement product is supplied under the repair policy it is warranted for the remainder of the warranty period of the original purchased product only
- 4. Home service is provided only within the normal service area of one of our recommended Authorised Service Centres (ASC) It will be provided for television receivers only with a screen size of 67cms or above (product includes CRT, LCD TV, PTV, and Plasma TV). Televisions with screen sizes less than 67 cms and all other product types are to be taken or sent by the consumer to the workshop of your nearest Authorised Service Centre, at the Consumer's expense.
- 5. This Manufacturers Warranty is limited to 3 months for the above listed Consumer Electronics Products if used in commercial applications.
- 6. Philips may at its discretion choose to replace rather than repair any product covered by this warranty
- 7. Product accessories are covered by the same warranty period. Please contact the Philips

Technology Care Centre for free replacement of faulty accessories.

8. This Manufacturers Warranty is neither transferable nor valid in countries other than Australia.

#### This warranty does not cover:

a) Mileage or travel outside the normal service area covered by selected Authorised Service Centre.

b) Service costs arising from failure to correctly adjust the controls of the product or to observe the instructions, or inspections that reveal that the product is in normal working order.

c) Product failures caused by misuse, neglect, accidental breakage, transit damage, inexpert repairs or modification by un-authorised persons, external fires, lightning strikes, floods, vermin infestation or liquid spillage.

d) Cleaning of video or audio heads.

e) Inadequate receiving antennae.

f Replacement of worn or used batteries or other consumables

g) Consumer products used in commercial applications (This warranty is limited to 3 months only)

h) Second hand products.

#### The conditions contained in this warranty card replace and override the provision of the Philips World-Wide Guarantee for products purchased in Australia and used in Australia.

Service is provided through more than 100 accredited Authorised Service Centres throughout Australia. For direct contact with the nearest recommended Authorised Service Centre in capital & regional cities/towns

#### **Authorised Service Centre Network** 1300 361 392

Customer support is provided in Australia by our trained call centre staff For assistance with product features and specifications, please call

#### **Technology Care Centre** 1300 363 391

Please record the following information for your records and keep in a safe place. We recommend retaining your purchase receipt to assist with any warranty claim

Philips Consumer Electronics a division of Philips Electronics Australia Limited ABN 24 008 445 743. Level 1, 65 Epping Road NORTH RYDE NSW 2113.

Warranty valid for all new products purchased after 1st January 2007

Thank-you for purchasing this quality Philips product.

Philips New Zealand Ltd guarantees this product against defective components and faulty workmanship for a period of 12 months Any defect in materials or workmanship occurring within 12 months from the date of purchase subject to the following conditions will be rectified free of charge by the retailer from whom this product was purchased.

### **Conditions**

- 1. The product must have been purchased in New Zealand As proof of purchase, retain the original sales docket indicating the date of purchase.
- 2. The guarantee applies only to faults caused by defective components, or faulty workmanship on the part of the manufacturer.
- 3. The guarantee does not cover failures caused by misuse, neglect, normal wear and tear, accidental breakage, use on the incorrect voltage, use contrary to operating instructions, or unauthorised modification to the product or repair by an unauthorised technician
- 4. Reasonable evidence (in the form of a sales docket) must be supplied to indicate that the product was purchased no more than 12 months prior to the date of your claim.
- 5. In the event of a failure, Philips shall be under no liability for any injury, or any loss or damage caused to property or products other than the product under guarantee.

This guarantee does not prejudice your rights under common law and statute, and is in addition to the normal responsibilities of the retailer and Philips.

#### How to claim

Should your Philips product fail within the guarantee period, please return it to the retailer from whom it was purchased. In most cases the retailer will be able to satisfactorily repair or replace the product.

However, should the retailer not be able to conclude the matter satisfactorily, or if you have other difficulties claiming under this guarantee, please contact

The Guarantee Controller Philips New Zealand Ltd. **EQ.** Box 41.021 **Auckland T** (09) 84 94 160 fax  $22(09)$  84 97 858

Meet Philips at the Internet http://www.philips.com

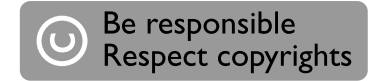

## Need help?

**Online** Go to www.philips.com/support

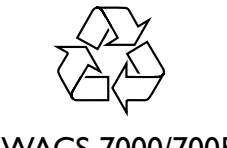

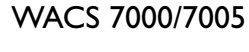

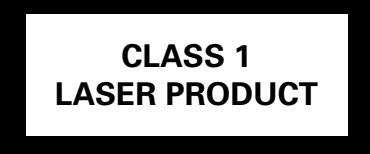

3141 075 2165 2

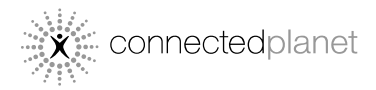

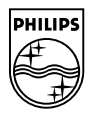

C Royal Philips Electronics N.V. 2007

Printed in China PDCC-2007